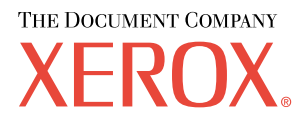

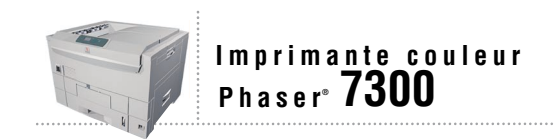

# Guide de mise en réseau

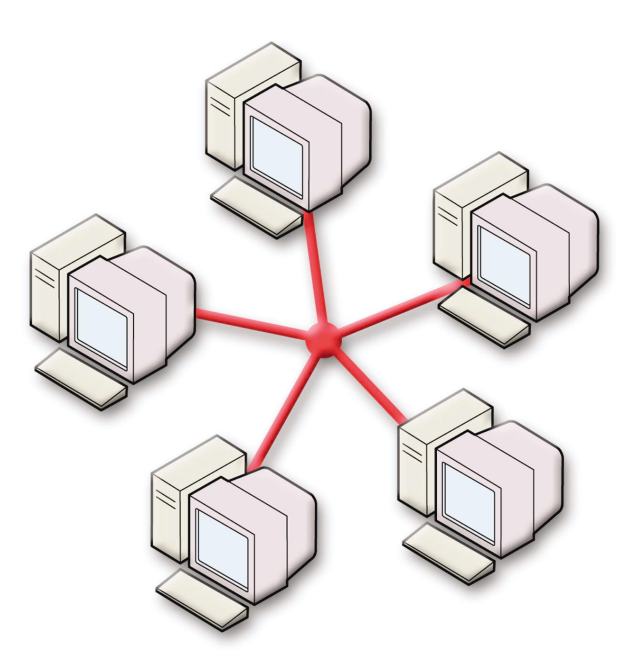

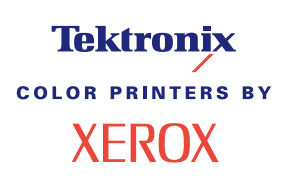

Copyright © 2002, Xerox Corporation. Tous droits réservés. Le programme est soumis aux lois américaines sur la protection des œuvres non publiées. Il est interdit de reproduire le contenu de cette publication sous quelque forme que ce soit sans l'autorisation de Xerox Corporation.

La protection des droits d'auteur attribuée s'applique à tout ce qui se rapporte à la forme et au fond des informations et du matériel protégeables par la loi sur les droits d'auteur et étant actuellement permis par les dispositions législatives ou la jurisprudence ou accordé ci-après, y compris, sans limite aucune, le matériel provenant des programmes logiciels apparaissant sur les écrans tels que les styles, les modèles, les icônes, l'aspect des pages écrans, etc.

XEROX®, The Document Company®, le X stylisé, CentreWare®, DocuPrint®, Made For Each Other®, Phaser®, PhaserShare®, l'icône TekColor® et WorkSet® sont des marques déposées de Xerox Corporation. infoSMART™, PhaserPort™, PhaserPrint™, PhaserSMART™, PhaserSym™, PhaserTools™ et le nom TekColor™ sont des marques commerciales de Xerox Corporation.

Adobe®, Acrobat®, Acrobat® Reader®, Illustrator®, PageMaker®, Photoshop®, PostScript®, ATM®, Adobe Garamond®, Birch®, Carta®, Mythos®, Quake® et Tekton® sont des marques déposées et Adobe Jenson™, la technologie Adobe Brilliant Screens™ et IntelliSelect™ sont des marques commerciales de Adobe Systems Incorporated ou de ses filiales qui peuvent être déposées sous certaines juridictions.

Apple®, LaserWriter®, LocalTalk®, Macintosh®, Mac® OS, AppleTalk®, TrueType2®, Apple Chancery®, Chicago®, Geneva®, Monaco® et New York® sont des marques déposées et QuickDraw™ est une marque commerciale de Apple Computer Incorporated.

Marigold™ et Oxford™ sont des marques commerciales de AlphaOmega Typography.

Avery™ est une marque commerciale d'Avery Dennison Corporation.

PCL® et HP-GL® sont des marques déposées de Hewlett-Packard Corporation.

Hoefler Text a été conçu par Hoefler Type Foundry.

ITC Avant Guard Gothic®, ITC Bookman®, ITC Lubalin Graph®, ITC Mona Lisa®, ITC Symbol®, ITC Zapf Chancery® et ITC Zapf Dingbats® sont des marques déposées d'International Typeface Corporation.

Bernhard Modern™, Clarendon™, Coronet™, Helvetica™, New Century Schoolbook™, Optima™, Palatino™, Stempel Garamond™, Times™ et Univers™ sont des marques commerciales de Linotype-Hell AG et/ou de ses filiales.

MS-DOS® et Windows® sont des marques déposées de Microsoft Corporation.

Wingdings™ au format TrueType® est un produit de Microsoft Corporation. WingDings est une marque commerciale de Microsoft Corporation et TrueType est une marque déposée d'Apple Computer, Inc.

Albertus™, Arial™, Gill Sans™, Joanna™ et Times New Roman™ sont des marques commerciales de Monotype Corporation.

Antique Olive® est une marque déposée de M. Olive.

Eurostile™ est une marque commerciale de Nebiolo.

Novell® et NetWare® sont des marques déposées de Novell, Incorporated.

Sun® et Sun Microsystems® sont des marques déposées de Sun Microsystems, Incorporated. SPARC® est une marque déposée de SPARC International, Incorporated. SPARCstation™ est une marque commerciale de SPARC International, Incorporated, accordée exclusivement sous licence à Sun Microsystems, Incorporated.

UNIX® est une marque déposée aux Etats-Unis et dans d'autres pays, accordée sous licence exclusivement par le biais de X/Open Company Limited.

A titre de partenaire ENERGY STAR®, Xerox Corporation a déterminé que ce produit répond aux directives ENERGY STAR en matière d'efficacité énergétique. Le nom et le logo ENERGY STAR sont des marques déposées aux Etats-Unis.

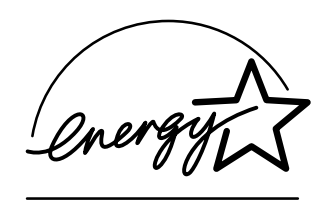

Ce produit utilise un code pour SHA-1 écrit par John Halleck et employé avec son accord.

Ce produit comprend un composant de LZW faisant l'objet d'une licence déposée aux Etats-Unis sous le numéro 4,558,302.

Les autres noms sont des marques ou des marques déposées de leurs détenteurs respectifs.

Les couleurs PANTONE® générées par l'imprimante couleur Phaser 7300 sont des simulations en quadrichromie et/ou trichromie qui ne correspondent pas nécessairement aux normes de couleurs identifiées PANTONE. Utilisez les manuels de référence couleur PANTONE pour obtenir des couleurs précises.

Les simulations de couleur PANTONE ne peuvent être obtenues sur ce produit que lors d'un pilotage par des produits logiciels sous licence Pantone. Contactez Pantone, Inc. pour obtenir la liste des logiciels appropriés.

# **Sommaire**

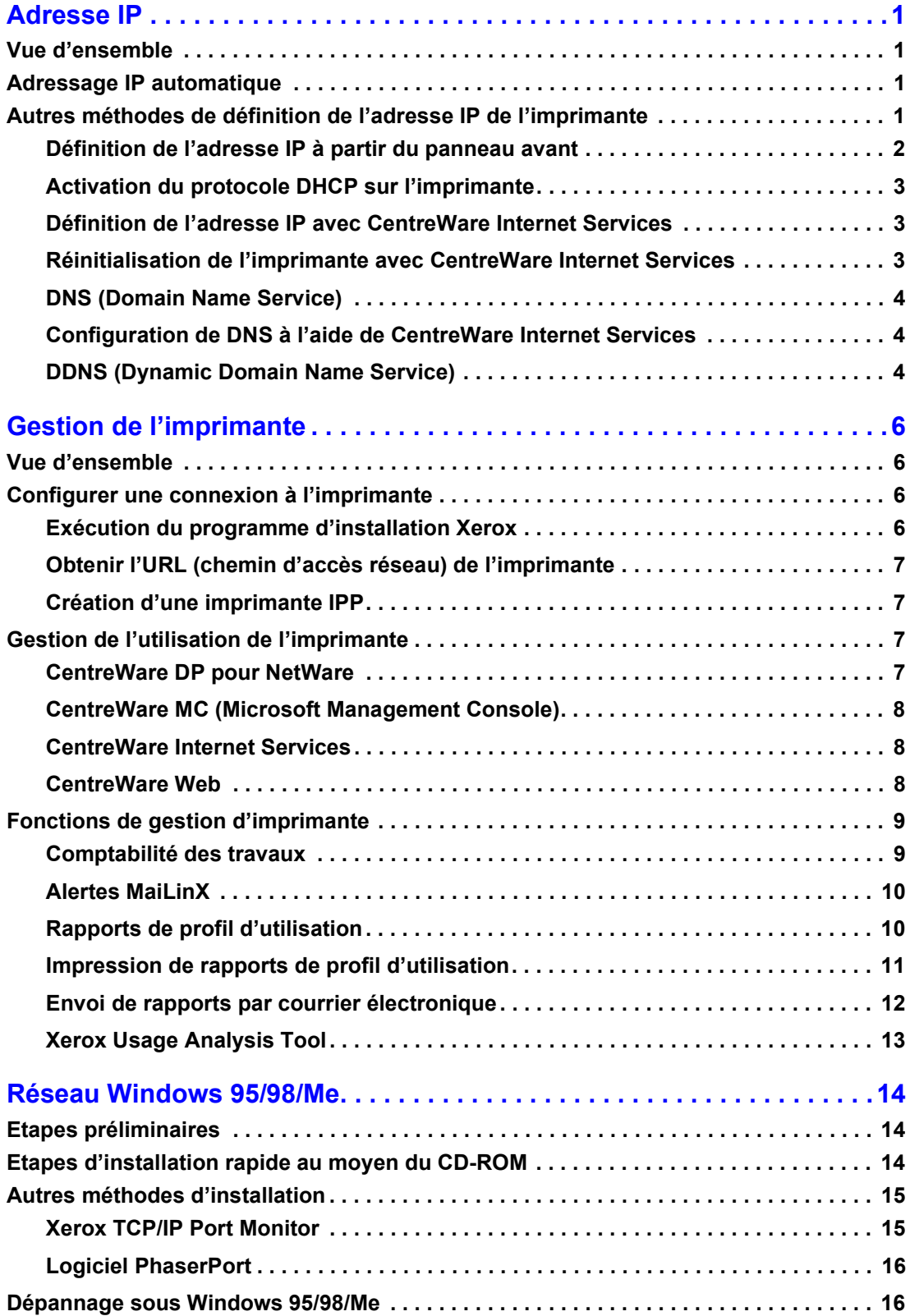

![](_page_3_Picture_124.jpeg)

![](_page_4_Picture_47.jpeg)

# <span id="page-5-0"></span>**Adresse IP**

# <span id="page-5-1"></span>**Vue d'ensemble**

Une adresse IP (Internet Protocol) est nécessaire pour identifier l'imprimante sur un réseau. Suivez les procédures de cette section pour définir l'adresse IP de votre imprimante.

- [Adressage IP automatique voir la page 1.](#page-5-2)
- [Autres méthodes de définition de l'adresse IP de l'imprimante voir la page 1.](#page-5-3)
- [DDNS \(Dynamic Domain Name Service\) voir la page 4.](#page-8-2)

D'autres sections du *Guide de mise en réseau* présentent les instructions d'installation spécifiques aux systèmes d'exploitation.

# <span id="page-5-4"></span><span id="page-5-2"></span>**Adressage IP automatique**

Le programme d'installation Xerox pour Windows définit l'adresse IP de l'imprimante dans les conditions suivantes :

- L'imprimante possède une connexion réseau.
- TCP/IP est installé et configuré sur l'ordinateur client.
- <span id="page-5-7"></span>■ L'adresse IP n'a pas déjà été affectée, par exemple, depuis le panneau avant de l'imprimante ou par le protocole DHCP (Dynamic Host Configuration Protocol). DHCP est un système dans lequel des serveurs de réseau peuvent dynamiquement allouer des adresses IP. L'imprimante fait office de client DHCP ; lorsqu'elle est réinitialisée, elle reçoit une adresse IP du serveur DHCP.

Pendant la procédure d'installation, vous avez la possibilité d'accepter l'adresse attribuée de façon automatique ou d'en choisir une autre. Sur des réseaux de petite taille, l'adresse attribuée automatiquement convient dans la plupart des cas. En revanche, sur des réseaux plus importants, contactez votre administrateur réseau afin de déterminer si l'adresse suggérée est compatible.

### <span id="page-5-5"></span><span id="page-5-3"></span>**Autres méthodes de définition de l'adresse IP de l'imprimante**

Vous pouvez définir l'adresse IP de l'imprimante à l'aide de l'une des méthodes suivantes :

- Panneau avant
- DHCP
- CentreWare Internet Services est un outil d'administration et de support d'imprimante qui s'appuie sur la technologie Web. Avec le logiciel CentreWare IS, vous pouvez accéder à l'état de l'imprimante et gérer votre imprimante sur un réseau TCP/IP à l'aide d'un navigateur Web.
- <span id="page-5-6"></span>■ Pour UNIX, utilisez une séquence de commandes en langage naturel fournie par Xerox pour préparer un fichier de configuration. Lorsque vous envoyez le fichier à l'imprimante, vous stockez les informations d'adressage IP dans la mémoire de l'imprimante, qui les lit lors de sa réinitialisation.

<span id="page-6-3"></span>■ Des fichiers utilitaires PostScript peuvent être utilisés sur des hôtes sans BOOTP ni DHCP— voir le fichier LisezMoi sur le **CD-ROM Programme d'installation et utilitaires de l'imprimante.** Le fichier LisezMoi PC se trouve dans le répertoire *UTILS* du **CD-ROM Programme d'installation et utilitaires de l'imprimante ;** le fichier LisezMoi Macintosh est dans le dossier *Utilitaires réseau.*

#### **Remarque**

<span id="page-6-4"></span>Lorsque deux méthodes d'adressage IP ou plus sont utilisées simultanément, l'imprimante utilise la première adresse obtenue avec succès.

<span id="page-6-5"></span>![](_page_6_Picture_213.jpeg)

#### **Informations requises pour l'adressage IP**

#### <span id="page-6-2"></span><span id="page-6-0"></span>**Définition de l'adresse IP à partir du panneau avant**

Pour plus d'informations sur l'utilisation du panneau avant, reportez-vous à la section *Panneau avant* du *Guide des fonctions* sur le **CD-ROM Documentation interactive.**

#### **Remarque**

<span id="page-6-1"></span>DHCP doit être réglé sur **Désactivé** pour permettre la définition de l'adresse IP à partir du panneau avant de l'imprimante.

- **1. Menus** étant en surbrillance, appuyez sur la touche **OK.**
- **2.** Appuyez sur la touche **Flèche bas** pour passer au **menu Configuration de connexion**  et appuyez sur la touche **OK.**
- **3.** Passez au **menu Adresse TCP/IP** en appuyant sur la touche **Flèche bas** et appuyez sur la touche **OK.**
- **4.** Passez à **Adresse TCP/IP** en appuyant sur la touche **Flèche haut** ou **Flèche bas** et appuyez sur la touche **OK.**
- **5.** Vérifiez le nombre de caractères de l'adresse IP. Ceux-ci doivent être au nombre de 12. Les adresses IP sont entrées selon le format *xxx.xxx.xxx.xxx,* où chaque segment correspond à un nombre compris entre 0 et 255.
- **6.** En appuyant sur la touche **Flèche haut** ou **Flèche bas,** choisissez le nombre approprié pour le premier segment de l'adresse. Appuyez sur la touche **OK** pour accepter ce segment.
- **7.** Répétez l'étape 6 pour chaque autre segment.
- **8.** Passez à **Masque réseau TCP/IP** en appuyant sur la touche **Flèche haut** ou **Flèche bas.**
- **9.** En appuyant sur la touche **Flèche haut** ou **Flèche bas,** choisissez le nombre approprié pour le premier segment de l'adresse. Appuyez sur la touche **OK** pour accepter ce segment.
- **10.** Répétez l'étape 9 pour chaque autre segment.
- **11.** Passez à **Passerelle TCP/IP** en appuyant sur la touche **Flèche haut** ou **Flèche bas.**
- **12.** Passez au nombre approprié pour le premier segment de l'adresse en appuyant sur la touche **Flèche haut** ou **Flèche bas.** Appuyez sur la touche **OK** pour accepter ce segment.
- **13.** Répétez l'étape 12 pour chaque autre segment.
- **14.** Passez à **Quitter** et appuyez sur la touche **OK** pour sortir du système de menus.

#### <span id="page-7-4"></span><span id="page-7-0"></span>**Activation du protocole DHCP sur l'imprimante**

Vérifiez que le protocole DHCP de l'imprimante est activé sur le panneau avant ou à l'aide de CentreWare IS.

#### **Remarque**

<span id="page-7-3"></span>Pour déterminer l'adresse IP de votre imprimante, sélectionnez **Identification de l'imprimante** sur le panneau avant ou imprimez une copie des Pages de configuration. Pour plus d'informations sur l'utilisation du panneau avant, reportez-vous à la section *Panneau avant* du *Guide des fonctions* sur le **CD-ROM Documentation interactive.**

#### <span id="page-7-1"></span>**Définition de l'adresse IP avec CentreWare Internet Services**

CentreWare IS est un outil d'administration et de support d'imprimante utilisant la technologie Web. Avec le logiciel CentreWare IS, vous pouvez accéder à l'état de l'imprimante et gérer l'imprimante sur un réseau TCP/IP à l'aide d'un navigateur Web. Pour plus d'informations, reportez-vous à *CentreWare Internet Services (IS)* dans la section *Gestion de l'imprimante.*

Après la définition de l'adresse IP de l'imprimante par une autre méthode, vous pouvez effectuer le reste de la configuration TCP/IP avec CentreWare IS.

- **1.** Connectez-vous à l'imprimante via CentreWare IS en entrant l'adresse IP de votre imprimante dans le navigateur.
- **2.** A droite de la page principale CentreWare IS de l'imprimante, cliquez sur **Propriétés.**
- **3.** Du côté gauche, sous **Protocoles,** cliquez sur **TCP/IP.**
- **4.** Entrez les paramètres de votre imprimante et cliquez sur **Enregistrer les modifications** en bas de la page.

#### <span id="page-7-2"></span>**Réinitialisation de l'imprimante avec CentreWare Internet Services**

- **1.** Connectez-vous à l'imprimante via CentreWare IS en entrant l'adresse IP de votre imprimante dans le navigateur.
- **2.** Du côté droit de la page principale de CentreWare IS, cliquez sur **Propriétés.**
- **3.** Sous l'onglet **Général,** sélectionnez **Réinitialisations.**
- **4.** Cliquez sur **Réinitialiser imprimante.** L'imprimante ne met la page Web à jour qu'à la fin de la réinitialisation.

### <span id="page-8-0"></span>**DNS (Domain Name Service)**

<span id="page-8-9"></span><span id="page-8-8"></span>L'imprimante prend en charge le protocole DNS grâce au résolveur DNS intégré. Le protocole du résolveur DNS communique avec un ou plusieurs serveurs DNS pour demander l'adresse IP d'un nom d'hôte donné ou le nom d'hôte d'une adresse IP spécifique.

Pour utiliser un nom d'hôte IP pour l'imprimante, l'administrateur système doit avoir configuré un ou plusieurs serveurs DNS et une base de données locale réservée aux noms de domaines DNS.

Pour configurer l'imprimante pour DNS, fournissez un maximum de deux adresses IP de serveur de noms DNS. Il existe deux manières de configurer l'imprimante :

- DHCP
- TCP/IP Voir la rubrique suivante.

### <span id="page-8-4"></span><span id="page-8-3"></span><span id="page-8-1"></span>**Configuration de DNS à l'aide de CentreWare Internet Services**

Une fois l'adresse IP de l'imprimante définie, vous pouvez configurer l'imprimante pour DNS avec CentreWare IS.

- **1.** Connectez-vous à l'imprimante via CentreWare IS en entrant l'adresse IP de votre imprimante dans le navigateur.
- **2.** Du côté droit de la page principale de CentreWare IS, cliquez sur **Propriétés.**
- **3.** Dans le groupe **Protocoles,** cliquez sur **TCP/IP.**
- **4.** Sous **Paramètres DNS,** sélectionnez **Activé** pour **Résolveur DNS.**
- **5.** Entrez les informations suivantes :
	- Adresse IP du serveur de noms principal (obligatoire)
	- Adresse IP du serveur de nom secondaire (facultatif)
- **6.** Lorsque vous avez indiqué tous les paramètres, cliquez sur **Enregistrer les modifications** en bas de la page.

#### <span id="page-8-10"></span><span id="page-8-7"></span><span id="page-8-5"></span><span id="page-8-2"></span>**DDNS (Dynamic Domain Name Service)**

L'imprimante prend en charge DDNS par l'intermédiaire de DHCP. DHCP doit être activé pour permettre le fonctionnement de DDNS. Pour activer DHCP :

- **1.** Connectez-vous à l'imprimante via CentreWare IS en entrant l'adresse IP de votre imprimante dans le navigateur.
- **2.** A droite de la page principale CentreWare IS de l'imprimante, cliquez sur **Propriétés.**
- **3.** Du côté gauche, sous **Protocoles,** cliquez sur **TCP/IP.**
- **4.** Pour l'option BOOTP/DHCP choisissez **Activé.**

<span id="page-8-6"></span>Pour activer DDNS, entrez les informations de configuration DDNS/WINS suivantes :

- DDNS Choisir **Activé.**
- Diffuser le nom d'hôte Choisir **Désactivé.**
- Nom DDNS/WINS Utilisez le nom par défaut fourni par Xerox ou entrez un autre nom.
- Adresse IP du serveur de nom principal (facultatif)
- Adresse IP du serveur de nom secondaire (facultatif)
- **5.** Lorsque vous avez indiqué tous les paramètres, cliquez sur **Enregistrer les modifications** en bas de la page.

# <span id="page-10-4"></span><span id="page-10-0"></span>**Gestion de l'imprimante**

# <span id="page-10-1"></span>**Vue d'ensemble**

Pour démarrer le programme d'installation Xerox pour votre système d'exploitation, procédez comme suit. Vous trouverez les informations nécessaires dans les sections suivantes :

- [Gestion de l'utilisation de l'imprimante voir la page 7.](#page-11-2)
	- [CentreWare DP pour NetWare voir la page 7.](#page-11-3)
	- [CentreWare MC \(Microsoft Management Console\) voir la page 8.](#page-12-0)
	- [CentreWare Internet Services voir la page 8.](#page-12-1)
	- [CentreWare Web voir la page 8.](#page-12-2)
- [Fonctions de gestion d'imprimante voir la page 9.](#page-13-0)
- [Comptabilité des travaux voir la page 9.](#page-13-1)
- [Rapports de profil d'utilisation voir la page 10.](#page-14-1)

# <span id="page-10-2"></span>**Configurer une connexion à l'imprimante**

#### <span id="page-10-5"></span><span id="page-10-3"></span>**Exécution du programme d'installation Xerox**

Un seul et même programme d'installation intégré est utilisé pour installer les pilotes d'imprimante et les autres logiciels. Le programme d'installation Xerox effectue automatiquement la procédure d'installation et crée une imprimante. Dans la plupart des cas, il vous suffit de faire quelques choix au cours de l'installation en cliquant sur **Suivant** pour passer d'un écran à l'autre.

#### <span id="page-10-7"></span>**Windows 95/98/Me/NT/2000**

- **1.** Insérez le **CD-ROM Programme d'installation et utilitaires de l'imprimante** dans le lecteur de CD de l'ordinateur.
	- Si la fonction de démarrage automatique de Windows est activée, le CD-ROM démarre automatiquement.
	- Si la fonction de démarrage automatique de Windows est désactivée, cliquez deux fois sur **Poste de travail,** puis sur l'icône du CD pour accéder au CD-ROM et ensuite sur startup.exe.
- **2.** Suivez les instructions à l'écran pour procéder à l'installation.

#### <span id="page-10-6"></span>**Macintosh**

- **1.** Insérez le **CD-ROM Programme d'installation et utilitaires de l'imprimante** dans le lecteur de CD de l'ordinateur.
- **2.** Cliquez sur **Lancez-moi en premier.**
- **3.** Suivez les instructions à l'écran pour procéder à l'installation.

### <span id="page-11-8"></span><span id="page-11-5"></span><span id="page-11-0"></span>**Obtenir l'URL (chemin d'accès réseau) de l'imprimante**

- **1.** Connectez-vous à l'imprimante via CentreWare IS en entrant l'adresse IP de votre imprimante dans le navigateur.
- **2.** Dans la page principale de CentreWare IS, cliquez sur **Propriétés.**
- **3.** Dans le groupe **Protocoles,** du côté gauche de l'écran, cliquez sur **IPP (protocole d'impression Internet).** Le champ **Chemin d'accès réseau** de la page CentreWare IS IPP indique l'URL de l'imprimante.

### <span id="page-11-7"></span><span id="page-11-1"></span>**Création d'une imprimante IPP**

- **1.** Sur le PC, sélectionnez **Démarrer,** puis **Paramètres** et **Imprimantes.**
- **2.** Cliquez deux fois sur **Ajout d'imprimante** pour lancer l'assistant Ajout d'imprimante Microsoft.
- **3.** Lorsque vous y êtes invité, sélectionnez **Imprimante réseau.**
- **4.** Lorsqu'un message vous demande d'indiquer le chemin d'accès réseau (Windows 9x) ou l'URL (Windows NT/2000/XP), entrez l'URL de l'imprimante sous le format suivant :

**http://***adresse-ip-imprimante*

**5.** Remplacez *adresse-ip-imprimante* par l'adresse IP ou le nom DNS de votre imprimante. L'URL de l'imprimante figure sur la page CentreWare IS IPP dans le champ **Chemin d'accès réseau.**

# <span id="page-11-9"></span><span id="page-11-2"></span>**Gestion de l'utilisation de l'imprimante**

### <span id="page-11-6"></span><span id="page-11-3"></span>**CentreWare DP pour NetWare**

<span id="page-11-4"></span>CentreWare DP est un logiciel de gestion d'imprimante facile à utiliser fonctionnant sous Windows 95/ 98/Me, Windows NT 4.x et Windows 2000/XP. Au moyen de la souris, vous pouvez installer, connecter et configurer l'imprimante sur un réseau rapidement et facilement. Il offre aux administrateurs de réseau des procédures d'installation et de gestion d'imprimantes mises en réseau.

![](_page_11_Picture_175.jpeg)

Le tableau suivant répertorie les principales caractéristiques et avantages de CentreWare DP.

Pour obtenir des informations plus spécifiques sur l'utilisation et le fonctionnement de CentreWare DP, reportez-vous au document *CentreWare DP User Guide (Guide de l'utilisateur de CentreWare DP).* Le logiciel et la documentation CentreWare sont contenus sur le **CD-ROM Advanced Printer Management Tools** (Outils de gestion d'imprimante avancés).

### <span id="page-12-4"></span><span id="page-12-0"></span>**CentreWare MC (Microsoft Management Console)**

CentreWare MC permet la découverte IP d'imprimantes équipées d'un serveur Web incorporé. Le serveur Web incorporé dans les imprimantes Xerox est qualifié de CentreWare Internet Services.

Pour installer et gérer plusieurs imprimantes sur un réseau Windows NT 4.x (avec Service Pack 6 ou version ultérieure) ou Windows 2000/XP sur lequel le protocole TCP/IP est activé, vous pouvez utiliser le composant logiciel enfichable Xerox CentreWare MC avec Microsoft Management Console. Consultez le document *Xerox CentreWare MC User Guide* (Guide de l'utilisateur du Xerox CentreWare MC) du **CD-ROM Advanced Printer Management Tools** (Outils de gestion d'imprimante avancés).

### <span id="page-12-7"></span><span id="page-12-3"></span><span id="page-12-1"></span>**CentreWare Internet Services**

CentreWare IS est un outil d'administration et de support d'imprimante utilisant la technologie Web. Avec le logiciel CentreWare IS, vous pouvez accéder à l'état de l'imprimante et gérer votre imprimante sur un réseau TCP/IP à l'aide d'un navigateur Web.

CentreWare IS offre les fonctionnalités suivantes :

- Affichage de l'état de l'imprimante et gestion des imprimantes, indépendamment des serveurs de réseau et des systèmes d'exploitation.
- Définition d'une liaison à la page de support de votre serveur Web local.
- Accès aux manuels en ligne et aux informations de support technique à l'aide de liens au site Web Xerox intégrés.

CentreWare IS fournit une interface facile à utiliser et homogène qu'il vous est possible d'utiliser pour la plupart des tâches de configuration décrites dans ce guide.

CentreWare IS nécessite seulement un navigateur World Wide Web et une connexion TCP/IP reliant l'imprimante au réseau (dans des environnements Windows/Macintosh/UNIX). Les protocoles TCP/IP et HTTP doivent être activés à partir de l'imprimante.

Pour plus d'informations sur l'utilisation de CentreWare IS, reportez-vous à l'aide en ligne de CentreWare IS.

#### <span id="page-12-8"></span><span id="page-12-5"></span><span id="page-12-2"></span>**CentreWare Web**

CentreWare Web est une application de gestion, d'installation et de dépannage d'imprimante multiconstructeurs pouvant gérer, installer et dépanner à distance des imprimantes sur votre réseau à l'aide d'un navigateur Web. Les imprimantes sont localisées au moyen d'une découverte de réseau ou de serveurs d'impression et gérées sur des réseaux TCP/IP à l'aide du RFC-1759 SNMP (Simple Network Management Protocol).

<span id="page-12-6"></span>Quelques fonctions fournies par CentreWare Web :

- Possibilité d'ajouter à distance des ports, des files d'attente et des pilotes à des serveurs d'impression Windows 2000/XP et NT4.x SP6.
- Assistants d'installation, de dépannage, de mise à niveau et de clonage aidant les utilisateurs à exécuter des tâches administratives.
- Installation de CentreWare Web sur un serveur pour assurer une disponibilité à tous les clients sur le réseau ayant un accès Internet au moyen d'un navigateur.
- Prise en charge de plusieurs utilisateurs et mise en place de différents niveaux/privilèges d'accès utilisateur, tels que administrateurs ou invités.
- Découverte d'imprimantes sur des sous-réseaux locaux et distants.
- Découverte automatique et planifiée d'imprimantes.
- Production de rapports.
- Connexion aux serveurs Web d'imprimante pour des fonctionnalités spécifiques d'imprimante supplémentaires, notamment de l'aide.

Pour plus d'informations sur le fonctionnement et l'utilisation de CentreWare Web, reportez-vous au document *CentreWare Web User Guide* (Guide de l'utilisateur de CentreWare Web) sur le **CD-ROM Advanced Printer Management Tools (**Outils de gestion d'imprimante avancés) et à l'aide en ligne.

# <span id="page-13-4"></span><span id="page-13-0"></span>**Fonctions de gestion d'imprimante**

### <span id="page-13-3"></span><span id="page-13-1"></span>**Comptabilité des travaux**

L'imprimante enregistre des informations relatives aux travaux imprimés dans un fichier journal. Ce fichier journal est conservé dans la mémoire de l'imprimante ou sur un disque dur en option, si l'imprimante en est équipée. Si le fichier journal réside dans la mémoire de l'imprimante, il sera effacé à la prochaine réinitialisation de l'imprimante. Il est donc recommandé d'utiliser un disque dur pour la comptabilité des travaux.

Le fichier journal est une liste d'enregistrements de comptabilité des travaux. Chaque enregistrement contient des champs tels que nom d'utilisateur, nom du travail, pages imprimées, heures du travail et toner/encre utilisé. Notez que certains champs ne sont pas pris en charge par toutes les imprimantes. Pour plus de détails, reportez-vous à l'aide en ligne de CentreWare IS ou CentreWare Web.

Les valeurs de comptabilité des travaux indiquées varient en fonction du protocole et de la commande d'impression utilisés pour chaque travail imprimé. Ainsi, l'utilisation de NPRINT dans un environnement NetWare offre à l'imprimante les informations les plus complètes sur le travail en cours d'impression. Lorsque vous utilisez Windows et NetWare, le nom du travail est généralement LST: ou LST:BANNER. Les travaux provenant d'autres ports risquent de fournir moins d'informations.

La comptabilité des travaux est accessible par l'intermédiaire de CentreWare IS et CentreWare Web.

#### <span id="page-13-2"></span>**Utilisation de CentreWare IS**

- **1.** Connectez-vous à l'imprimante via CentreWare IS en entrant l'adresse IP de votre imprimante dans le navigateur.
- **2.** Du côté droit de la page principale de CentreWare IS, cliquez sur **Travaux.**

La page **Liens de comptabilité des travaux** comprend des liens vous permettant d'explorer, de télécharger et d'effacer les enregistrements de comptabilité des travaux.

Pour obtenir des informations complètes sur la fonction de comptabilité des travaux de CentreWare IS, y compris sur la suppression des informations sur les travaux, l'exportation des informations sur les travaux dans un fichier et les formats de fichiers de la comptabilité des travaux, consultez l'aide en ligne de CentreWare IS.

### <span id="page-14-3"></span><span id="page-14-2"></span><span id="page-14-0"></span>**Alertes MaiLinX**

Les alertes MaiLinX permettent à l'imprimante d'envoyer automatiquement un courrier électronique à l'administrateur système et aux autres utilisateurs dans les circonstances suivantes :

- Lorsque des erreurs liées à l'imprimante, des avertissements et des alertes se produisent.
- Lorsque l'imprimante nécessite une intervention (par exemple lorsqu'une réparation ou un réapprovisionnement de consommables s'impose).
- Lorsqu'une réponse à un message d'impression Internet à distance CentreWare IS est attendue. Reportez-vous à l'aide en ligne pour plus d'informations sur l'impression Internet à distance de CentreWare IS.

Trois utilisateurs désignés peuvent recevoir des messages : l'administrateur système, le service et l'utilisateur principal. Les messages de l'imprimante qui font état d'erreurs, de messages d'alerte ou d'avertissements peuvent être individuellement attribués à l'un de ces trois utilisateurs. Il est possible de personnaliser le texte du message et la ligne d'objet dans les messages de notification d'état.

La fonction de notification d'état est fournie par le client SMTP (Simple Mail Transport Protocol) de l'imprimante.

#### **Configuration de la notification d'état CentreWare IS**

- **1.** Connectez-vous à l'imprimante via CentreWare IS en entrant l'adresse IP de votre imprimante dans le navigateur.
- **2.** Du côté droit de la page principale de CW IS, cliquez sur **Propriétés.**
- **3.** Du côté gauche de la page, cliquez sur **Alertes par courrier.**
- **4.** Pour établir la notification d'état, conformez-vous aux instructions indiquées sur la page.
- **5.** Cliquez sur **Enregistrer paramètres** pour enregistrer vos modifications.

Pour plus d'informations sur la notification d'état de CentreWare IS, reportez-vous à l'aide en ligne de CentreWare IS.

### <span id="page-14-4"></span><span id="page-14-1"></span>**Rapports de profil d'utilisation**

L'imprimante peut produire des rapports décrivant de façon détaillée l'utilisation de l'imprimante. Les rapports de profil d'utilisation répertorient plus de 100 éléments, notamment :

- Des informations spécifiques de l'imprimante telles que son nom, sa date d'installation, le nombre total de pages imprimées, les options installées et l'ID réseau.
- Des données sur l'utilisation des consommables (le toner ou l'encre, par exemple). En contrôlant l'utilisation des consommables, vous êtes en mesure d'approvisionner convenablement l'imprimante et d'anticiper ainsi l'épuisement des stocks.
- Des informations sur les bacs d'alimentation et sur les supports, telles que le nombre d'impressions sur papier par rapport aux transparents et la fréquence d'utilisation de chaque bac.
- Les caractéristiques de chaque travail, telles que la taille et les horaires d'exécution des travaux.

#### <span id="page-15-6"></span>**Types de rapport**

- <span id="page-15-5"></span>■ Rapport de travail — Le rapport de travail contient des informations sur le dernier travail imprimé. Ce rapport peut être envoyé par courrier électronique uniquement ; vous ne pouvez pas l'imprimer, car cela créerait un autre travail dont les données remplaceraient celles du rapport. La fonction du rapport de travail s'avère très utile dans les environnements où il est nécessaire de comptabiliser chaque travail d'impression.
- <span id="page-15-4"></span>■ Rapport complet — Le rapport complet contient des informations détaillées sur l'utilisation de l'imprimante pour tous les travaux imprimés pendant la durée de vie de l'imprimante. Le rapport complet se présente sous diverses formes. Consultez le tableau suivant pour plus d'informations.

#### **Formats des rapports complets**

![](_page_15_Picture_216.jpeg)

#### <span id="page-15-3"></span><span id="page-15-1"></span>**Configuration de la fonction de rapport de profil d'utilisation**

- **1.** Connectez-vous à l'imprimante via CentreWare IS en entrant l'adresse IP de votre imprimante dans le navigateur.
- **2.** Sur le côté droit de la page, cliquez sur **Travaux.**
- **3.** Sélectionnez **Profil d'utilisation** à gauche, puis choisissez **Propriétés du profil d'utilisation.**
- **4.** Conformez-vous aux instructions indiquées sur la page.
- **5.** Cliquez sur **Enregistrer les modifications** pour enregistrer vos modifications.

Pour obtenir des informations complètes sur les rapports de profil d'utilisation, notamment des descriptions de chaque champ du rapport, reportez-vous à l'aide de CentreWare IS.

### <span id="page-15-0"></span>**Impression de rapports de profil d'utilisation**

#### <span id="page-15-2"></span>**A partir du panneau avant**

#### **Remarque**

Pour plus d'informations sur l'utilisation du panneau avant, reportez-vous à la section *Panneau avant* du *Guide des fonctions* sur le **CD-ROM Documentation interactive.**

- **1. Menus** étant en surbrillance, appuyez sur la touche **OK.**
- **2.** Passez au **menu Support** en appuyant sur la touche **Flèche haut** ou **Flèche bas.**
- **3.** Appuyez sur la touche **OK.**
- **4.** Passez au **menu Profil d'utilisation** en appuyant sur la touche **Flèche haut** ou **Flèche bas.**
- **5.** Appuyez sur la touche **OK.**
- **6.** Passez à **Imprimer rapport Profil d'utilisation** en appuyant sur la touche **Flèche haut** ou **Flèche bas.**
- **7.** Appuyez sur la touche **OK.**
- **8.** Pour quitter le système de menus, passez à **Quitter** et appuyez sur la touche **OK.**

#### <span id="page-16-1"></span>**Utilisation de CentreWare IS**

- **1.** Connectez-vous à l'imprimante via CentreWare IS en entrant l'adresse IP de votre imprimante dans le navigateur.
- **2.** Sur le côté droit de la page, cliquez sur **Travaux.**
- **3.** Sur le côté gauche de la page, cliquez sur **Profil d'utilisation.**
- **4.** Cliquez sur **Imprimer rapport Profil d'utilisation** pour imprimer un rapport complet dans lequel les champs vides sont omis.

### <span id="page-16-3"></span><span id="page-16-0"></span>**Envoi de rapports par courrier électronique**

#### <span id="page-16-2"></span>**A partir du panneau avant**

#### **Remarque**

Pour envoyer des rapports de profil d'utilisation par courrier électronique, l'imprimante doit être correctement configurée par l'intermédiaire de [« CentreWare Internet Services » à la](#page-12-1)  [page 8.](#page-12-1)

- **1. Menus** étant en surbrillance, appuyez sur la touche **OK.**
- **2.** Passez au **menu Support** en appuyant sur la touche **Flèche haut** ou **Flèche bas.**
- **3.** Appuyez sur la touche **OK.**
- **4.** Passez au **menu Profil d'utilisation** en appuyant sur la touche **Flèche haut** ou **Flèche bas.**
- **5.** Appuyez sur la touche **OK.**
- **6.** Passez à **Rapport complet par courrier électronique** ou **Rapport du travail par courrier électronique** en appuyant sur la touche **Flèche haut** ou **Flèche bas.**
- **7.** Appuyez sur la touche **OK.**
- **8.** Pour quitter le système de menus, passez à **Quitter** et appuyez sur la touche **OK.**

#### **Utilisation de CentreWare IS**

#### **Remarque**

Pour envoyer des rapports de profil d'utilisation par courrier électronique, MaiLinX doit être correctement configurée par l'intermédiaire de [« Alertes MaiLinX » à la page 10](#page-14-0).

- **1.** Connectez-vous à l'imprimante via CentreWare IS en entrant l'adresse IP de votre imprimante dans le navigateur.
- **2.** Sur le côté droit de la page principale, cliquez sur **Travaux.**
- **3.** Sur le côté gauche de la page, cliquez sur **Profil d'utilisation.**
- **4.** Saisissez l'adresse de courrier électronique désirée dans le champ **Envoyer à une adresse spécifique.**
- <span id="page-17-2"></span>**5.** Cliquez sur **Envoyer un rapport de profil d'utilisation.**

### <span id="page-17-1"></span><span id="page-17-0"></span>**Xerox Usage Analysis Tool**

L'application Usage Analysis Tool (outil d'analyse d'utilisation) de Xerox est une application Windows client/serveur qui permet aux administrateurs système d'effectuer un suivi automatique de l'utilisation des imprimantes Xerox et d'obtenir des enregistrements de comptabilité des travaux. Cet outil est compatible avec les réseaux de grande taille, impliquant de nombreux utilisateurs et imprimantes.

Les données de comptabilité des travaux et d'utilisation de l'imprimante sont stockées dans une base de données. L'application peut être exécutée sur plusieurs clients faisant appel au même serveur. Les données sont exportables dans une feuille de calcul à des fins de consultation, d'analyse ou de comptabilité.

Vous trouverez des informations complètes sur l'utilisation de Usage Analysis Tool dans le système d'aide en ligne de cette application.

#### **Configuration système requise**

- Réseau IP
- **■** Imprimantes couleur Xerox avec interface Ethernet (disque dur en option recommandé).
- PC doté de 32 Mo de mémoire RAM. Au moins 1 Go d'espace disque recommandé pour le serveur.
- Systèmes d'exploitation pris en charge : Windows 95/98/Me, Windows NT 4.x et Windows 2000/XP.
- Pour exporter les données dans une feuille de calcul (pour la création de graphiques, la comptabilité et l'analyse de données) : Microsoft Excel 97 ou Excel 2000.

#### <span id="page-17-3"></span>**Installation**

Un lien Web utilisé pour installer Xerox Usage Analysis Tool est indiqué sur le **CD-ROM Programme d'installation et utilitaires de l'imprimante.** Un seul et même programme d'installation intégré permet d'installer les pilotes d'imprimante, le programme Usage Analysis Tool et les autres logiciels. Le même programme d'installation sert pour les installations client et serveur.

- **1.** Exécutez le programme d'installation Xerox.
- **2.** Lorsque vous y êtes invité, sélectionnez les options suivantes :
	- **a.** Sélectionnez **Outils de gestion d'imprimante.**
	- **b.** Sélectionnez **Outils Windows.**
	- **c.** Cliquez sur **Usage Analysis Tool.** Un message vous dirige vers un site Web où vous pouvez terminer l'installation de Xerox Usage Analysis Tool.

Pendant la procédure d'installation, des composants supplémentaires peuvent être installés tels que JavaVM, Microsoft Access version runtime et l'interface de base de données Windows ODBC (Open Database Connectivity).

# <span id="page-18-0"></span>**Réseau Windows 95/98/Me**

Cette section présente des instructions d'installation et de dépannage pour Windows 95/98/Me :

- [Etapes d'installation rapide au moyen du CD-ROM voir la page 14.](#page-18-2)
- [Autres méthodes d'installation voir la page 15.](#page-19-0)
- [Dépannage sous Windows 95/98/Me voir la page 16.](#page-20-1)

# <span id="page-18-4"></span><span id="page-18-1"></span>**Etapes préliminaires**

- **1.** Imprimez les pages de configuration et conservez-les pour référence.
- **2.** Imprimez les pages de configuration et vérifiez que le protocole désiré est activé.
- **3.** Si vous ne disposez pas d'une adresse TCP/IP configurée pour votre PC, contactez votre administrateur système pour vérifier que la configuration s'effectue en accord avec les directives de votre société. Si aucun réseau TCP/IP n'est déjà en place, configurez votre PC avec une adresse unique telle que 192.1.1.1. Pour vérifier l'adresse IP de votre PC, procédez comme suit :
	- **a.** Dans le menu **Démarrer,** cliquez sur **Exécuter.**
	- **b.** Tapez : **winipcfg.** Si le fichier est introuvable, il se peut que TCP/IP ne soit pas installé.
	- **c.** Cliquez sur **OK.**
	- **d.** Choisissez votre adaptateur de réseau à partir de la liste. L'adresse IP est indiquée dans le champ **Adresse IP.**

Pour plus d'informations sur l'installation et la configuration de TCP/IP dans des environnements Windows, consultez votre documentation Microsoft Windows.

**4.** Passez à la section *Etapes d'installation rapide au moyen du CD-ROM* ou *Autres méthodes d'installation* correspondant à la méthode d'installation désirée.

### <span id="page-18-3"></span><span id="page-18-2"></span>**Etapes d'installation rapide au moyen du CD-ROM**

- **1.** Insérez le **CD-ROM Programme d'installation et utilitaires de l'imprimante** dans le lecteur de CD de l'ordinateur. Si le démarrage automatique est activé sur le PC, un programme d'installation Xerox devrait démarrer automatiquement. S'il ne démarre pas, procédez comme suit :
	- **a.** Cliquez sur **Démarrer** et **Exécuter.**
	- **b.** Dans la fenêtre Exécuter, tapez : **<lecteur de CD>:\INSTALL.EXE.**
- **2.** Sélectionnez la langue désirée dans la liste proposée.
- **3.** Installez les pilotes de votre imprimante. Dans le programme d'installation Xerox, sélectionnez **Pilotes de l'imprimante** puis choisissez **Installer les pilotes de l'imprimante couleur Xerox Phaser 7300.**
- **4.** Cliquez sur **Oui** pour accepter le contrat de licence du logiciel Xerox.
- **5.** Le programme d'installation Xerox lance une recherche dans le réseau et affiche la première imprimante trouvée. Cliquez sur **Suivant** pour accepter cette imprimante.
- **6.** Cliquez sur **Suivant** pour accepter le nom par défaut de l'imprimante ou entrez un autre nom puis cliquez sur **Enregistrer les modifications** avant de cliquer sur **Suivant.**
- **7.** La boîte de dialogue d'informations affiche les fichiers à copier sur votre système. Cliquez sur **Suivant** pour installer les fichiers et sur **Terminer** pour achever l'installation.

# <span id="page-19-2"></span><span id="page-19-0"></span>**Autres méthodes d'installation**

#### <span id="page-19-1"></span>**Xerox TCP/IP Port Monitor**

Le programme d'installation Xerox pour Windows installe automatiquement Xerox TCP/IP Port Monitor (moniteur de port TCP/IP Xerox) pour les installations utilisant le pilote PCL 5c. Xerox TCP/IP Port Monitor peut être utilisé pour ajouter ou retirer des ports TCP/IP.

#### <span id="page-19-3"></span>**Ajout d'un port au moyen de Xerox TCP/IP Port Monitor**

- **1.** Pour ajouter un port TCP/IP, ouvrez la boîte de dialogue **Propriétés de l'imprimante** de l'imprimante à associer au nouveau port TCP/IP.
	- **a.** Cliquez sur **Démarrer,** choisissez **Paramètres,** puis cliquez sur **Imprimantes.**
	- **b.** Cliquez avec le bouton droit sur l'imprimante à associer au nouveau port TCP/IP, puis sélectionnez **Propriétés.**
- **2.** Sélectionnez l'onglet **Détails,** puis cliquez sur le bouton **Ajouter un port.**
- **3.** Dans la boîte de dialogue **Ajouter un port,** sélectionnez **Autre.**
- **4.** Dans la liste des moniteurs de ports d'imprimante disponibles, sélectionnez **Xerox TCP/IP Port** (port TCP/IP Xerox) puis cliquez sur le bouton **OK.**
- **5. Xerox TCP/IP Printer Port Wizard** (assistant de port d'imprimante TCP/IP de Xerox) apparaît. Cet assistant va vous guider pas à pas dans les procédures suivantes :
	- **a.** Choisir un nom pour le nouveau port.
	- **b.** Identifier une imprimante par son nom DNS ou par son adresse IP.
	- **c.** (ou bien) Identifier une imprimante en utilisant la fonction automatique **Printer Discovery** (Découverte d'imprimante). Cliquez sur **Next** (suivant) pour continuer l'installation du port.
- **6.** L'Assistant vérifie le nom du port et l'adresse de l'imprimante, puis configure automatiquement les autres paramètres du port. Toute erreur détectée dans l'identification de l'imprimante affiche une boîte de dialogue **Additional Information** (Informations supplémentaires).

Dans la fenêtre **Add Xerox TCP/IP Port** (Ajouter un port TCP/IP Xerox) :

- **a.** Sous **Enter a Port Name** (Entrer un nom de port), attribuez un nom unique au nouveau port
- **b.** Sous **Enter a printer name or IP address** (Entrer un nom d'imprimante ou une adresse IP), entrez le nom d'hôte de l'imprimante ou son adresse IP.
- **c.** Cliquez sur **Suivant.**

#### **Remarque**

Pour localiser les imprimantes Xerox sur votre réseau local, sélectionnez **Auto Printer Discovery** (Découverte d'imprimante automatique), puis cliquez sur **Refresh**  (Actualiser)**.** Xerox TCP/IP Port Monitor recherche toutes les imprimantes Xerox du réseau et les affiche dans une liste. Sélectionnez l'imprimante dans la liste puis cliquez sur **OK.**

- **7.** Lorsque tous les paramètres de port ont été configurés et vérifiés, la boîte de dialogue **Completing** (Fin) récapitulant tous les paramètres apparaît. Vous pouvez changer les paramètres en cliquant sur le bouton **Back** (Précédent). Sinon, cliquez sur le bouton **Finish** (Terminer) pour terminer la configuration du port.
- **8.** Cliquez sur **OK** pour quitter les **propriétés de l'imprimante.** L'installation du port TCP/IP Xerox est maintenant terminée.

### <span id="page-20-5"></span><span id="page-20-3"></span><span id="page-20-0"></span>**Logiciel PhaserPort**

#### **Remarque**

PhaserPort est l'utilitaire préféré pour les installations PostScript. Pour les installations PCL, reportez-vous à la section *Xerox TCP/IP Port Monitor.*

Le programme d'installation Xerox pour Windows installe automatiquement PhaserPort pour Windows (pour les installations utilisant des pilotes PostScript). PhaserPort pour Windows est un programme Xerox de gestion d'impression sur réseaux TCP/IP poste à poste sous Windows 95/98/Me.

#### <span id="page-20-4"></span>**Changement d'une adresse IP PhaserPort**

Si vous avez modifié l'adresse IP de l'imprimante, vous devez modifier l'adresse IP du port correspondant :

- **1.** Dans le menu **Démarrer,** sélectionnez **Paramètres,** puis cliquez sur **Imprimantes.**
- **2.** Dans la fenêtre **Imprimantes,** cliquez avec le bouton droit de la souris sur l'imprimante, puis cliquez sur **Propriétés.**
- **3.** Dans la boîte de dialogue **Propriétés,** cliquez sur **Détails.**
- **4.** Assurez-vous que PhaserPort apparaît dans le champ **Imprimer vers** et cliquez sur **Paramètres du port.**
- **5.** Dans la boîte de dialogue **Configurer PhaserPort,** entrez l'adresse IP ou le nom DNS approprié pour l'imprimante. Si vous ne connaissez pas l'adresse IP ni le nom DNS de l'imprimante, cliquez sur **Parcourir** pour afficher la liste des imprimantes disponibles sur le réseau. Cliquez deux fois sur l'imprimante de votre choix ; PhaserPort entre automatiquement les informations dans la boîte de dialogue **Configurer PhaserPort.** Pour faire une nouvelle recherche sur le réseau, cliquez sur **Actualiser** ; pour étendre la recherche à d'autres sous-réseaux, cliquez sur **Avancé.**
- **6.** Cliquez sur **OK.**
- **7.** Cliquez de nouveau sur **OK** pour appliquer les modifications.

# <span id="page-20-2"></span><span id="page-20-1"></span>**Dépannage sous Windows 95/98/Me**

Cette section de dépannage part du principe que vous avez effectué les tâches suivantes :

- Vous avez une connaissance de base de votre version de Windows.
- Vous avez chargé un pilote d'impression PCL ou PostScript d'imprimante Phaser.
- Vous avez imprimé et conservé une copie à jour des pages de configuration. Pour plus d'informations sur l'utilisation du panneau avant ou sur l'impression de pages de configuration, reportez-vous à la section *Panneau avant* du *Guide des fonctions* sur le **CD-ROM Documentation interactive.**
- **1.** Vérifiez que l'imprimante est connectée, mise sous tension et raccordée à un réseau actif.
- **2.** Vérifiez que l'imprimante reçoit du trafic réseau en surveillant les voyants à l'arrière de l'imprimante ou sur le serveur d'impression CentreDirect externe. Lorsque l'imprimante est connectée à un réseau en service recevant du trafic, son voyant de liaison est vert, et son voyant de trafic orange clignote rapidement.
- **3.** Dans le menu contextuel du bureau d'une station de travail, sélectionnez **Voisinage réseau.** Utilisez le bouton droit de la souris pour sélectionner **Propriétés** dans le menu en cascade.
- **4.** La boîte de dialogue Réseau doit apparaître. Sélectionnez l'onglet **Configuration.**
- **5.** Vérifiez la présence des éléments suivants dans la liste des composants réseau installés :
	- Client pour réseaux Microsoft
	- Xerox TCP/IP Port Monitor
- **6.** Si vous avez choisi d'exécuter CentreWare DP, procédez aux vérifications suivantes :
	- Réseaux Novell : Vous devez charger le client Novell IntraNetWare ou le client Microsoft pour réseaux IPX.
	- Réseaux TCP/IP : Aucun logiciel supplémentaire n'est requis, mais une adresse TCP/IP valide doit être affectée à votre imprimante.
- **7.** Si l'un des protocoles ou services ci-dessus n'est pas installé, installez les composants nécessaires et redémarrez le système.
- **8.** Après le redémarrage, dans le menu **Démarrer** choisissez **Paramètres** puis le dossier **Imprimantes.** La fenêtre Imprimantes doit apparaître.
- **9.** Vérifiez que vous avez sélectionné le pilote approprié pour votre imprimante.
- **10.** Cliquez ensuite avec le bouton droit sur l'icône de l'imprimante puis sélectionnez **Propriétés.**
- **11.** Sélectionnez l'onglet **Détails.**
- **12.** Vérifiez le nom du pilote dans la liste **Imprimer en utilisant le pilote suivant.** Si nécessaire, sélectionnez ou installez un nouveau pilote.
- **13.** Vérifiez le **Nom du port** dans la liste **Imprimer vers.** Si nécessaire, sélectionnez de nouveau le nom approprié.
- **14.** Démarrez une application et envoyez un travail d'impression à l'imprimante. Si l'imprimante n'imprime toujours pas, accédez à PhaserSMART à partir de l'onglet **Dépannage** du pilote Windows ou reportez-vous au site Web Xerox à l'adress[e www.xerox.com/officeprinting/support.](http://www.xerox.com/officeprinting/support)

# <span id="page-22-3"></span><span id="page-22-0"></span>**Réseau Windows NT 4.x**

Cette section présente des instructions d'installation et de dépannage pour Windows NT 4.x :

- [Etapes préliminaires voir la page 18.](#page-22-1)
- [Etapes d'installation rapide au moyen du CD-ROM voir la page 18.](#page-22-2)
- [Autres méthodes d'installation voir la page 19.](#page-23-0)
- [Dépannage sous Windows NT 4.x \(TCP/IP\) voir la page 22.](#page-26-0)
- <span id="page-22-5"></span>■ [Dépannage sous Windows NT 4.x \(AppleTalk\) — voir la page 23.](#page-27-0)

# <span id="page-22-1"></span>**Etapes préliminaires**

Quelle que soit la méthode employée, les étapes préliminaires présentées ci-dessous doivent être suivies pour toutes les imprimantes.

- **1.** Vérifiez que l'imprimante est connectée, mise sous tension et raccordée à un réseau actif.
- **2.** Vérifiez que l'imprimante reçoit du trafic réseau en surveillant les voyants du panneau arrière ou sur le serveur d'impression CentreDirect externe. Lorsque l'imprimante est connectée à un réseau en service recevant du trafic, son voyant de liaison est vert, et son voyant de trafic orange clignote rapidement.
- **3.** Imprimez les pages de configuration et conservez-les pour référence. Pour plus d'informations sur l'utilisation du panneau avant ou sur l'impression de pages de configuration, reportez-vous à la section *Panneau avant* du *Guide des fonctions* du **CD-ROM Documentation interactive.**
- **4.** Imprimez les pages de configuration et vérifiez que le protocole désiré est activé.
- **5.** Passez aux sections *Etapes d'installation rapide au moyen du CD-ROM* ou *Autres méthodes d'installation* correspondant à la méthode d'installation désirée.

# <span id="page-22-4"></span><span id="page-22-2"></span>**Etapes d'installation rapide au moyen du CD-ROM**

- **1.** Insérez le **CD-ROM Programme d'installation et utilitaires de l'imprimante** dans le lecteur de CD de l'ordinateur. Si le démarrage automatique est activé sur le PC, un programme d'installation Xerox devrait démarrer automatiquement. S'il ne démarre pas, procédez comme suit :
	- **a.** Cliquez sur **Démarrer** et **Exécuter.**
	- **b.** Dans la fenêtre Exécuter, tapez : **<decteur de CD>:**\INSTALL.EXE.
- **2.** Sélectionnez la langue désirée dans la liste proposée.
- **3.** Installez les pilotes de votre imprimante. Dans le programme d'installation Xerox, sélectionnez **Pilotes de l'imprimante** puis choisissez **Installer les pilotes de l'imprimante couleur Xerox Phaser 7300.**
- **4.** Cliquez sur **Oui** pour accepter le contrat de licence du logiciel Xerox.
- **5.** Le programme d'installation Xerox lance une recherche dans le réseau et affiche la première imprimante trouvée. Cliquez sur **Suivant** pour accepter cette imprimante.
- **6.** Cliquez sur **Suivant** pour accepter le nom par défaut de l'imprimante ou entrez un autre nom puis cliquez sur **Enregistrer les modifications** avant de cliquer sur **Suivant.**
- **7.** La boîte de dialogue d'informations affiche les fichiers à copier sur votre système. Cliquez sur **Suivant** pour installer les fichiers et sur **Terminer** pour achever l'installation.

# <span id="page-23-2"></span><span id="page-23-0"></span>**Autres méthodes d'installation**

Votre imprimante peut être installée sur un réseau Windows NT au moyen de l'une de ces méthodes :

- Protocole TCP/IP Microsoft
- Protocole AppleTalk
- Le programme CentreWare IS sur le **CD-ROM Advanced Printer Management Tools** (Outils de gestion d'imprimante avancés) peut également être utilisé pour surveiller et configurer l'imprimante. Si l'imprimante est connectée à un réseau Windows NT dans lequel le protocole TCP/IP est activé, vous pouvez utiliser un navigateur Web pour contrôler et configurer votre imprimante par l'intermédiaire de CentreWare IS.
- Pour installer et gérer plusieurs imprimantes sur un réseau Windows NT sur lequel le protocole TCP/IP est activé, vous pouvez utiliser le composant logiciel enfichable Xerox CentreWare MC avec Microsoft Management Console. Consultez le document *Xerox CentreWare MC User Guide* (Guide de l'utilisateur du Xerox CentreWare MC) du **CD-ROM Advanced Printer Management Tools.**
- Vous pouvez utiliser Xerox TCP/IP Port Monitor (moniteur de port TCP/IP Xerox) pour ajouter ou retirer des ports TCP/IP pour des installations utilisant le pilote PCL 5c.

### <span id="page-23-3"></span><span id="page-23-1"></span>**Etapes d'installation rapide (protocole TCP/IP de Microsoft)**

- **1.** Sur le bureau, cliquez avec le bouton droit de la souris sur l'icône Voisinage réseau puis sélectionnez **Propriétés.**
- **2.** Cliquez sur l'onglet **Protocoles** et vérifiez que le protocole TCP/IP a été chargé.
- **3.** Sélectionnez l'onglet **Services** et vérifiez que l'**Impression Microsoft TCP/IP** est chargée.
- **4.** Si ce logiciel est absent, installez-le en utilisant la documentation fournie par Microsoft, puis revenez au présent document.
- **5.** Ouvrez le **Panneau de configuration** et cliquez deux fois sur l'icône **Imprimantes.**
- **6.** Cliquez deux fois sur **Ajout d'imprimante ;** l'**Assistant d'ajout d'imprimante** démarre.
- **7.** Vérifiez que **Poste de travail** est sélectionné puis cliquez sur **Suivant>.**
- **8.** Cliquez sur **Ajout d'un port.**
- **9.** Sélectionnez **Port LPR** dans la liste.
- **10.** Cliquez sur **Nouveau port** pour faire apparaître la fenêtre **Ajout d'une imprimante compatible LPR.**
- **11.** Tapez l'adresse IP et le nom de l'imprimante (comportant jusqu'à 31 caractères et sans utiliser la barre d'espace).
- **12.** Cliquez sur **OK.** L'Assistant vous fait revenir à la boîte de dialogue précédente. Vérifiez que la nouvelle adresse IP figure bien dans la liste et qu'elle est correcte. La case d'option à gauche de l'adresse doit être sélectionnée ; cochez-la puis cliquez sur **Suivant>.**
- **13.** Insérez le **CD-ROM Programme d'installation et utilitaires de l'imprimante** dans le lecteur de CD de l'ordinateur et cliquez sur **Disquette fournie.**
- **14.** Cliquez sur le bouton **Parcourir** et sélectionnez le répertoire contenant les pilotes Windows NT.
- **15.** Sélectionnez le fichier **\*.INF.**
- **16.** Cliquez sur **Ouvrir.** L'Assistant vous fait revenir à la boîte de dialogue précédente. Vérifiez le chemin d'accès et le nom du fichier puis cliquez sur **OK.**
- **17.** Dans la boîte de dialogue suivante, entrez le nom de l'imprimante et indiquez si cette imprimante doit être utilisée par défaut. Cliquez sur **Suivant>.**
- **18.** Si l'imprimante n'est pas partagée, cliquez sur **Suivant>.** Pour partager l'imprimante, entrez un **Nom de partage,** cochez la case Partagée, puis cliquez sur **Suivant>.**
- **19.** Dans la boîte de dialogue suivante, il est conseillé de faire une impression test. Cliquez sur **Terminer.**
- **20.** Attendez la fin de l'impression test. Une nouvelle boîte de dialogue vous demande confirmation de l'impression test ; cliquez sur **Oui** dans la nouvelle boîte de dialogue.
- **21.** Envoyez un travail d'impression à l'imprimante.
- **22.** Vérifiez la qualité de l'impression. En présence de problèmes de qualité d'impression ou si le travail ne s'imprime pas, reportez-vous au *Guide de dépannage* sur le **CD-ROM Documentation interactive** pour corriger le problème ou accédez à PhaserSMART à partir de l'onglet **Dépannage** du pilote Windows.

### <span id="page-24-1"></span><span id="page-24-0"></span>**Etapes d'installation rapide (protocole AppleTalk)**

#### **Remarque**

Les services pour Macintosh doivent être installés pour qu'AppleTalk soit disponible sur un serveur NT 4.x.

- **1.** Sur le bureau, cliquez avec le bouton droit de la souris sur l'icône Voisinage réseau puis sélectionnez **Propriétés.**
- **2.** Cliquez sur l'onglet **Protocole** et assurez-vous que le protocole **AppleTalk** a bien été chargé.
- **3.** Si le logiciel AppleTalk est absent, installez-le en utilisant la documentation fournie par Microsoft, puis revenez au présent document.
- **4.** Ouvrez le **Panneau de configuration** et cliquez deux fois sur l'icône **Imprimantes.**
- **5.** Cliquez deux fois sur **Ajout d'imprimante ;** l'**Assistant d'ajout d'imprimante** démarre.
- **6.** Vérifiez que **Poste de travail** est sélectionné puis cliquez sur **Suivant>.**
- **7.** Cliquez sur **Ajout d'un port.**
- **8.** Sélectionnez **Périphériques d'impression AppleTalk** puis cliquez sur **Nouveau port.**
- **9.** Cliquez sur **Ethernet** et sélectionnez le périphérique.
- **10.** Choisissez votre périphérique d'impression dans la liste, puis cliquez sur **OK.**
- **11.** Cliquez sur **OK.** L'Assistant vous fait revenir à la boîte de dialogue précédente. Assurez-vous que le nouveau nom de port figure bien dans la liste et qu'il est correct. La case d'option à gauche du nom de port doit être cochée ; cochez-la, puis cliquez sur **Suivant>.**
- **12.** Insérez le **CD-ROM Programme d'installation et utilitaires de l'imprimante** dans le lecteur de CD de l'ordinateur et cliquez sur **Disquette fournie.**
- **13.** Cliquez sur le bouton **Parcourir** et sélectionnez le répertoire contenant les pilotes Windows NT : **<lecteur de CD>:\instal\winnt40,** puis cliquez sur **Ouvrir.**
- **14.** Sélectionnez le fichier **\*.INF,** puis cliquez sur **OK.**
- **15.** L'Assistant vous fait revenir à la boîte de dialogue précédente. Vérifiez le chemin d'accès et le nom du fichier puis cliquez sur **OK.**
- **16.** Dans la boîte de dialogue suivante, entrez le nom de l'imprimante et indiquez si elle doit être utilisée par défaut, puis cliquez sur **Suivant>.**
- **17.** Si l'imprimante n'est pas partagée, cliquez sur **Suivant>.** Pour partager l'imprimante, entrez un **Nom de partage,** cochez la case Partagée, puis cliquez sur **Suivant>.**
- **18.** Dans la boîte de dialogue suivante, il est conseillé de faire une impression test. Cliquez sur **Terminer.**
- **19.** Attendez la fin de l'impression test. Une nouvelle boîte de dialogue vous demande confirmation de l'impression test ; cliquez sur **Oui** dans la nouvelle boîte de dialogue.
- **20.** Envoyez un travail d'impression à l'imprimante.
- 21. Vérifiez la qualité de l'impression. Si vous rencontrez des problèmes de qualité d'impression ou si le travail ne s'imprime pas, reportez-vous au *Guide de dépannage* sur le **CD-ROM Documentation interactive** pour corriger le problème ou accédez à PhaserSMART à partir de l'onglet **Dépannage** du pilote de l'imprimante.

### <span id="page-25-0"></span>**Xerox TCP/IP Port Monitor**

Le programme d'installation Xerox pour Windows installe automatiquement Xerox TCP/IP Port Monitor pour les installations utilisant le pilote PCL 5c. Xerox TCP/IP Port Monitor peut être utilisé pour ajouter ou retirer des ports TCP/IP.

#### <span id="page-25-1"></span>**Ajout d'un port au moyen de Xerox TCP/IP Port Monitor**

- **1.** Pour ajouter un port TCP/IP, ouvrez la boîte de dialogue **Propriétés de l'imprimante** de l'imprimante à associer au nouveau port TCP/IP.
	- **a.** Cliquez sur **Démarrer,** choisissez **Paramètres,** puis cliquez sur **Imprimantes.**
	- **b.** Cliquez avec le bouton droit sur l'imprimante à associer au nouveau port TCP/IP, puis sélectionnez **Propriétés.**
- **2.** Sélectionnez l'onglet **Détails,** puis cliquez sur le bouton **Ajouter un port.**
- **3.** Dans la boîte de dialogue **Ajouter un port,** sélectionnez **Autre.**
- **4.** Dans la liste des moniteurs de ports d'imprimante disponibles, sélectionnez **Xerox TCP/IP Port** (port TCP/IP Xerox) puis cliquez sur le bouton **OK.**
- **5. Xerox TCP/IP Printer Port Wizard** (assistant de port d'imprimante TCP/IP de Xerox) apparaît. Cet assistant va vous guider pas à pas dans les procédures suivantes :
	- **a.** Choisir un nom pour le nouveau port.
	- **b.** Identifier une imprimante par son nom DNS ou par son adresse IP.
	- **c.** (ou bien) Identifier une imprimante en utilisant la fonction automatique **Printer Discovery** (Découverte d'imprimante). Cliquez sur **Next (suivant)** pour continuer l'installation du port.
- **6.** L'Assistant vérifie le nom du port et l'adresse de l'imprimante, puis configure automatiquement les autres paramètres du port. Si des erreurs sont détectées lors de l'identification de l'imprimante, une boîte de dialogue demandant des **Informations complémentaires** apparaît. Dans la fenêtre **Add Xerox TCP/IP Port** (Ajouter un port TCP/IP de Xerox) :
	- **a.** Sous **Enter a Port Name** (Entrer un nom de port), attribuez un nom unique au nouveau port
	- **b.** Sous **Enter a printer name or IP address** (Entrer un nom d'imprimante ou une adresse IP), entrez le nom d'hôte de l'imprimante ou son adresse IP.
	- **c.** Cliquez sur **Suivant.**

#### **Remarque**

Pour localiser les imprimantes Xerox sur votre réseau local, sélectionnez **Auto Printer Discovery** (Découverte d'imprimante automatique), puis cliquez sur **Refresh** (Actualiser). Xerox TCP/IP Port Monitor recherche toutes les imprimantes Xerox du réseau et les affiche dans une liste. Sélectionnez l'imprimante dans la liste puis cliquez sur **OK.**

- **7.** Lorsque tous les paramètres de port ont été configurés et vérifiés, la boîte de dialogue **Completing** (Fin) récapitulant tous les paramètres apparaît. Vous pouvez changer les paramètres en cliquant sur le bouton **Back** (Précédent). Sinon, cliquez sur le bouton **Finish** (Terminer) pour terminer la configuration du port.
- **8.** Cliquez sur **OK** pour quitter les **propriétés de l'imprimante.** L'installation du port TCP/IP Xerox est maintenant terminée.

# <span id="page-26-1"></span><span id="page-26-0"></span>**Dépannage sous Windows NT 4.x (TCP/IP)**

Cette section de dépannage part du principe que vous avez exécuté les tâches suivantes :

- Vous avez chargé un pilote d'impression PCL ou PostScript d'imprimante Phaser.
- Vous avez imprimé et conservé une copie à jour des pages de configuration. Pour plus d'informations sur l'impression des pages de configuration, reportez-vous à la section *Panneau avant* du *Guide des fonctions* sur le **CD-ROM Documentation interactive.**
- **1.** Vérifiez les points suivants dans la zone TCP/IP des pages de configuration :
	- Source de l'adresse IP est réglée sur DHCP, Panneau avant, BOOTP, ou Auto IP (selon votre configuration réseau).
	- L'adresse IP actuelle est correctement définie. Notez cette adresse si elle est affectée par Auto IP, DHCP ou BOOTP.)
	- Le masque de sous-réseau est correctement défini (le cas échéant).
	- Le passerelle par défaut est correctement définie (le cas échéant).

Le paramètre LPR doit être activé. Vérifiez que les paramètres LPR et AppSocket ont la valeur désirée.

- **2.** Vérifiez la Langue dans la zone LPR des pages de configuration :
	- Interpréteurs : Auto, PCL ou PostScript (selon votre pilote).
- **3.** Vérifiez que le client est connecté au réseau et imprime dans la file d'attente d'impression appropriée. Vérifiez également que l'utilisateur a accès à la file d'attente de l'imprimante Phaser.
- **4.** Dans le menu contextuel du bureau du serveur, sélectionnez **Voisinage réseau.** Utilisez le bouton droit de la souris pour sélectionner **Propriétés** dans le menu en cascade.
- **5.** La boîte de dialogue Réseau doit apparaître. Sélectionnez l'onglet **Protocoles.**
- **6.** Vérifiez la présence du protocole Internet TCP/IP dans la liste des protocoles réseau installés.
- **7.** Si nécessaire, cliquez sur **Ajouter** et installez les composants non répertoriés puis redémarrez le système.
- **8.** Après le redémarrage, cliquez sur **Démarrer,** sélectionnez **Paramètres, Panneau de configuration** et cliquez deux fois sur **Services.** Recherchez TCP/IP PrintServer. Vérifiez que la colonne Etat indique « Démarré » et que la colonne Démarrage indique « Automatique ».
- **9.** Dans le menu **Démarrer,** choisissez **Paramètres** puis le dossier **Imprimantes.** La fenêtre Imprimantes doit apparaître.
- **10.** Cliquez ensuite avec le bouton droit sur l'icône de l'imprimante puis sélectionnez **Propriétés.**
- **11.** Vérifiez que vous avez chargé et sélectionné le pilote approprié pour votre imprimante.
- **12.** Sélectionnez l'onglet **Ports.**
- **13.** Vérifiez que l'adresse IP de la liste **Imprimer vers** est la même que celle indiquée dans les pages de configuration. Si nécessaire, sélectionnez de nouveau le numéro TCP/IP utilisé pour votre imprimante.
- **14.** Cliquez sur l'onglet **Général,** puis sur **Imprimer la page de test.** Si l'imprimante n'imprime toujours pas, accédez à PhaserSMART à partir de l'onglet **Dépannage** du pilote de l'imprimante ou reportez-vous au site Web Xerox à l'adress[e : www.xerox.com/officeprinting/support.](http://www.xerox.com/officeprinting/support)

# <span id="page-27-2"></span><span id="page-27-1"></span><span id="page-27-0"></span>**Dépannage sous Windows NT 4.x (AppleTalk)**

Cette section de dépannage part du principe que vous avez exécuté les tâches suivantes :

- Vous avez chargé un pilote d'impression PostScript d'imprimante Phaser.
- Vous avez imprimé et conservé une copie à jour des pages de configuration. Pour plus d'informations sur l'impression des pages de configuration, reportez-vous à la section *Panneau avant* du *Guide des fonctions* sur le **CD-ROM Documentation interactive.**
- **1.** Vérifiez les points suivants dans la zone EtherTalk des pages de configuration :
	- Le nom EtherTalk est correct.
	- Activé a la valeur **Oui.**
	- Zone contient le nom de zone désiré ou  $*$  ( $*$  = signifie zone locale par défaut).
- **2.** Vérifiez que le client est connecté au réseau et imprime dans la file d'attente d'impression appropriée. Vérifiez également que l'utilisateur a accès à la file d'attente de l'imprimante Phaser.
- **3.** Dans le menu contextuel du bureau du serveur, sélectionnez **Voisinage réseau.** Utilisez le bouton droit de la souris pour sélectionner **Propriétés** dans le menu en cascade.
- **4.** La boîte de dialogue Réseau doit apparaître. Sélectionnez l'onglet **Configuration.**
- **5.** Vérifiez la présence du protocole AppleTalk dans la liste des composants réseau installés.
- **6.** Si nécessaire, installez les composants non répertoriés et redémarrez le système.
- **7.** Après le redémarrage, dans le menu **Démarrer,** choisissez **Paramètres** puis le dossier **Imprimantes.** La fenêtre Imprimantes doit apparaître.
- **8.** Cliquez ensuite avec le bouton droit sur l'icône de l'imprimante puis sélectionnez **Propriétés.**
- **9.** Vérifiez que vous avez sélectionné le pilote approprié pour votre imprimante.
- **10.** Sélectionnez l'onglet **Ports.**
- **11.** Vérifiez le nom AppleTalk dans la liste **Imprimer vers.** Si nécessaire, sélectionnez de nouveau le nom approprié ou, s'il n'est pas répertorié, choisissez **Ajouter un nouveau port,** en sélectionnant la zone, puis le nom, comme dans les étapes 1 et 2 précédentes.
- **12.** Cliquez sur l'onglet **Général,** puis sur **Imprimer une page de test.** Si l'imprimante n'imprime toujours pas, accédez à PhaserSMART à partir de l'onglet **Dépannage** du pilote de l'imprimante ou reportez-vous au site Web Xerox à l'adresse [: www.xerox.com/officeprinting/support.](http://www.xerox.com/officeprinting/support)

# <span id="page-28-3"></span><span id="page-28-0"></span>**Réseau Windows 2000/XP**

Cette section présente des instructions d'installation et de dépannage pour Windows 2000/XP :

- [Etapes préliminaires voir la page 24.](#page-28-1)
- [Etapes d'installation rapide au moyen du CD-ROM voir la page 24.](#page-28-2)
- [Autres méthodes d'installation voir la page 25.](#page-29-0)
- [Etapes d'installation rapide \(protocole TCP/IP de Microsoft\) voir la page 25.](#page-29-1)
- [Etapes d'installation rapide \(protocole AppleTalk\) voir la page 27.](#page-31-0)
- [Xerox TCP/IP Port Monitor voir la page 28.](#page-32-0)
- [Dépannage sous Windows 2000/XP \(TCP/IP\) voir la page 29.](#page-33-0)
- <span id="page-28-5"></span>■ [Dépannage sous Windows 2000/XP \(AppleTalk\) — voir la page 30.](#page-34-0)

# <span id="page-28-1"></span>**Etapes préliminaires**

Quelle que soit la méthode employée, les étapes préliminaires présentées ci-dessous doivent être suivies pour toutes les imprimantes.

- **1.** Imprimez les pages de configuration et conservez-les pour référence.
- **2.** Vérifiez que l'imprimante est connectée, mise sous tension et raccordée à un réseau actif.
- **3.** Vérifiez que l'imprimante reçoit du trafic réseau en surveillant les voyants à l'arrière de l'imprimante ou sur le serveur d'impression CentreDirect externe. Lorsque l'imprimante est connectée à un réseau en service recevant du trafic, son voyant de liaison est vert, et son voyant de trafic orange clignote rapidement.
- **4.** Passez à la section *Etapes d'installation rapide au moyen du CD-ROM* ou *Autres méthodes d'installation* correspondant à la méthode d'installation désirée.

# <span id="page-28-4"></span><span id="page-28-2"></span>**Etapes d'installation rapide au moyen du CD-ROM**

- **1.** Insérez le **CD-ROM Programme d'installation et utilitaires de l'imprimante** dans le lecteur de CD de l'ordinateur. Si le démarrage automatique est activé sur le PC, un programme d'installation Xerox devrait démarrer automatiquement. S'il ne démarre pas, procédez comme suit :
	- **a.** Cliquez sur **Démarrer** et **Exécuter.**
	- **b.** Dans la fenêtre Exécuter, tapez : **<lecteur de CD>:\INSTALL.EXE.**
- **2.** Sélectionnez la langue désirée dans la liste proposée.
- **3.** Installez les pilotes de votre imprimante. Dans le programme d'installation Xerox, sélectionnez **Pilotes de l'imprimante** puis choisissez **Installer les pilotes de l'imprimante couleur Xerox Phaser 7300.**
- **4.** Cliquez sur **Oui** pour accepter le contrat de licence du logiciel Xerox.
- **5.** Le programme d'installation Xerox lance une recherche dans le réseau et affiche la première imprimante trouvée. Cliquez sur **Suivant** pour accepter cette imprimante.
- **6.** Cliquez sur **Suivant** pour accepter le nom par défaut de l'imprimante ou entrez un autre nom puis cliquez sur **Enregistrer les modifications** avant de cliquer sur **Suivant.**
- **7.** La boîte de dialogue d'informations affiche les fichiers à copier sur votre système. Cliquez sur **Suivant** pour installer les fichiers et sur **Terminer** pour achever l'installation.

# <span id="page-29-0"></span>**Autres méthodes d'installation**

Votre imprimante peut aussi être installée sur un réseau Windows 2000/XP au moyen de l'une de ces méthodes :

- Protocole TCP/IP Microsoft
- Protocole AppleTalk
- Vous pouvez utiliser Xerox TCP/IP Port Monitor (moniteur de port TCP/IP Xerox) pour ajouter ou retirer des ports TCP/IP pour des installations utilisant le pilote PCL 5c.

Les méthodes suivantes peuvent également être utilisées pour installer ou configurer l'imprimante :

- Le programme CentreWare DP sur le **CD-ROM Advanced Printer Management Tools** (Outils de gestion d'imprimante avancés) peut également être utilisé pour surveiller et configurer l'imprimante.
- Si l'imprimante est connectée à un réseau Windows 2000/XP dans lequel le protocole TCP/IP est activé, vous pouvez utiliser un navigateur Web pour contrôler et configurer l'imprimante par l'intermédiaire de CentreWare IS.
- Pour installer et gérer plusieurs imprimantes sur un réseau Windows 2000/XP sur lequel le protocole TCP/IP est activé, vous pouvez utiliser le composant logiciel enfichable Xerox CentreWare MC avec Microsoft Management Console. Consultez le document *Xerox CentreWare DP User Guide* (Guide de l'utilisateur du Xerox CentreWare DP) du **CD-ROM Advanced Printer Management Tools.**

Les méthodes mentionnées ci-dessus ne sont pas décrites dans cette section. Pour plus d'informations concernant CentreWare IS, CentreWare DP ou CentreWare MC, reportez-vous à la section *Gestion de l'imprimante.*

#### <span id="page-29-2"></span><span id="page-29-1"></span>**Etapes d'installation rapide (protocole TCP/IP de Microsoft)**

#### **Remarque**

Pour Windows XP, passez à **Aspect classique** en utilisant la barre des tâches et la boîte de dialogue Propriétés du menu Démarrer. Sinon, les procédures Windows XP ne correspondent pas aux étapes ci-dessous.

- **1.** Sur le bureau, cliquez avec le bouton droit de la souris sur l'icône **Favoris réseau** et sélectionnez **Propriétés.**
- **2.** Cliquez avec le bouton droit sur l'icône **Connexion au réseau local** dans la fenêtre **Connexions réseau et accès à distance.** Sélectionnez **Propriétés.**
- **3.** Sélectionnez l'onglet **Général** et assurez-vous que **Protocole Internet (TCP/IP)** est bien chargé.
- **4.** Si le logiciel TCP/IP est absent, installez-le en utilisant la documentation fournie par Microsoft, puis revenez au présent document.
- **5.** Ouvrez le **Panneau de configuration** et cliquez deux fois sur l'icône **Imprimantes.**
- **6.** Pour Windows 2000, cliquez deux fois sur **Ajouter une imprimante** ; l'**Assistant Ajout d'imprimante** démarre.

Pour Windows XP, sélectionnez le menu **Tâches d'imprimante** et cliquez sur **Ajouter une imprimante.**

- **7.** Cliquez sur **Suivant>.**
- **8.** Cliquez sur la case d'option **Imprimante locale.**
- **9.** Cliquez sur **Suivant>.**
- **10.** Cliquez sur la case d'option **Créer un nouveau port.**
- **11.** Sélectionnez **Port TCP/IP standard** dans le menu déroulant **Ajouter un type de port.**
- **12.** Cliquez sur **Suivant>.**
- **13.** L'Assistant lance maintenant l'Assistant de port TCP/IP ; cliquez sur **Suivant>.**
- **14.** Cliquez dans la zone de texte **Nom d'imprimante ou adresse IP,** et tapez l'adresse IP de l'imprimante à utiliser.
- **15.** Cliquez sur **Suivant>.**
- **16.** Si les données sont correctes, cliquez sur **Terminer** dans la fenêtre **Confirmation.** Si les données sont incorrectes, cliquez sur le bouton **<Précédent** pour corriger d'éventuelles erreurs.
- **17.** Insérez le **CD-ROM Programme d'installation et utilitaires de l'imprimante** dans le lecteur de CD de l'ordinateur et cliquez sur **Disquette fournie.**
- **18.** Cliquez sur le bouton **Parcourir** et sélectionnez le répertoire contenant les pilotes Windows 2000/XP.
- **19.** Sélectionnez le fichier **\*.INF,** puis cliquez sur **Ouvrir.**
- **20.** L'Assistant vous fait revenir à la boîte de dialogue précédente. Vérifiez le chemin d'accès et le nom du fichier puis cliquez sur **OK.**
- **21.** Dans la boîte de dialogue suivante, entrez le nom de l'imprimante et indiquez si elle doit être utilisée par défaut, puis cliquez sur **Suivant>.**
- **22.** Si l'imprimante n'est pas partagée, cliquez sur **Suivant>.** Pour partager l'imprimante, entrez un **Nom de partage,** cochez la case de partage, puis cliquez sur **Suivant>.**
- **23.** Dans la boîte de dialogue suivante, il est conseillé de faire un test d'impression. Cliquez sur **Suivant>.**
- **24.** La fenêtre **Fin de l'Assistant Ajout d'imprimante** apparaît. Si toutes les données sont correctes, cliquez sur le bouton **Terminer.** Sinon, cliquez sur le bouton **<Précédent** pour corriger d'éventuelles erreurs.
- **25.** Attendez la fin de l'impression test. Une nouvelle boîte de dialogue vous demande confirmation de l'impression test ; cliquez sur **Oui** dans la nouvelle boîte de dialogue.
- **26.** Envoyez un travail d'impression à l'imprimante.
- **27.** Vérifiez la qualité de l'impression. En présence de problèmes de qualité d'impression ou si le travail ne s'imprime pas, reportez-vous au *Guide de dépannage* sur le **CD-ROM Documentation interactive** pour corriger le problème ou accédez à PhaserSMART à partir de l'onglet **Dépannage** du pilote de l'imprimante.

### <span id="page-31-1"></span><span id="page-31-0"></span>**Etapes d'installation rapide (protocole AppleTalk)**

- **1.** Sur le bureau, cliquez avec le bouton droit de la souris sur l'icône **Favoris réseau** et sélectionnez **Propriétés.**
- **2.** Cliquez avec le bouton droit sur l'icône **Connexion au réseau local** dans la fenêtre **Connexions réseau et accès à distance.** Sélectionnez **Propriétés.**
- **3.** Sélectionnez l'onglet **Général** et vérifiez que le **Protocole AppleTalk** est chargé.
- **4.** Si le logiciel AppleTalk est absent, installez-le en utilisant la documentation fournie par Microsoft, puis revenez au présent document.
- **5.** Ouvrez le **Panneau de configuration** et cliquez deux fois sur l'icône **Imprimantes.**
- **6.** Cliquez deux fois sur **Ajout d'imprimante ;** l'**Assistant d'ajout d'imprimante** démarre.
- **7.** Cliquez sur **Suivant>.**
- **8.** Cliquez sur la case d'option **Imprimante locale.**
- **9.** Cliquez sur **Suivant>.**
- **10.** Cliquez sur la case d'option **Créer un nouveau port.**
- **11.** Sélectionnez **Périphériques d'impression AppleTalk** dans le menu déroulant **Ajouter un type de port.**
- **12.** La liste des zones découvertes sur le réseau s'affiche. Cliquez deux fois sur le **Nom de zone** où se trouve votre imprimante pour développer la liste. Sélectionnez votre imprimante dans la liste et cliquez sur **OK.**
- **13.** Vous pouvez maintenant capturer le périphérique AppleTalk. Cela permet d'empêcher les autres utilisateurs d'imprimer sur ce périphérique. Dans la plupart des applications, il est préférable de sélectionner **Non.** Si vous installez le port d'imprimante sur un serveur agissant comme file d'attente d'impression uniquement pour ce périphérique, cliquez sur **Oui.**
- **14.** Insérez le **CD-ROM Programme d'installation et utilitaires de l'imprimante** dans le lecteur de CD de l'ordinateur et cliquez sur **Disquette fournie.**
- **15.** Cliquez sur le bouton **Parcourir** et sélectionnez le répertoire contenant les pilotes Windows 2000/ XP : **<lecteur de CD>:\instal\win2k** ou **<lecteur de CD>:\instal\winxp** et cliquez sur **Ouvrir.**
- **16.** Sélectionnez le fichier **\*.INF,** puis cliquez sur **OK.**
- **17.** L'Assistant vous fait revenir à la boîte de dialogue précédente. Vérifiez le chemin d'accès et le nom du fichier puis cliquez sur **OK.**
- **18.** Dans la boîte de dialogue suivante, entrez le nom de l'imprimante et indiquez si elle doit être utilisée par défaut, puis cliquez sur **Suivant>.**
- **19.** Si l'imprimante n'est pas partagée, cliquez sur **Suivant>.** Pour partager l'imprimante, entrez un **Nom de partage,** cochez la case Partagée, puis cliquez sur **Suivant>.**
- **20.** Dans la boîte de dialogue suivante, il est conseillé de faire un test d'impression. Cliquez sur **Suivant>.**
- **21.** La fenêtre **Fin de l'Assistant Ajout d'imprimante** apparaît. Si toutes les données sont correctes, cliquez sur le bouton **Terminer.** Sinon, cliquez sur le bouton **<Précédent** pour corriger d'éventuelles erreurs.
- **22.** Attendez la fin de l'impression test. Une nouvelle boîte de dialogue vous demande confirmation de l'impression test ; cliquez sur **Oui** dans la nouvelle boîte de dialogue.
- **23.** Envoyez un travail d'impression à l'imprimante.
- **24.** Vérifiez la qualité de l'impression. En présence de problèmes de qualité d'impression ou si le travail ne s'imprime pas, reportez-vous au *Guide de dépannage* sur le **CD-ROM Documentation interactive** pour corriger le problème ou accédez à PhaserSMART à partir de l'onglet **Dépannage** du pilote de l'imprimante.

### <span id="page-32-0"></span>**Xerox TCP/IP Port Monitor**

Le programme d'installation Xerox pour Windows installe automatiquement Xerox TCP/IP Port Monitor pour les installations utilisant le pilote PCL 5c. Xerox TCP/IP Port Monitor peut être utilisé pour ajouter ou retirer des ports TCP/IP.

#### <span id="page-32-1"></span>**Ajout d'un port au moyen de Xerox TCP/IP Port Monitor**

- **1.** Pour ajouter un port TCP/IP, ouvrez la boîte de dialogue **Propriétés de l'imprimante** de l'imprimante à associer au nouveau port TCP/IP.
	- **a.** Cliquez sur **Démarrer,** choisissez **Paramètres,** puis cliquez sur **Imprimantes.**
	- **b.** Cliquez avec le bouton droit sur l'imprimante à associer au nouveau port TCP/IP, puis sélectionnez **Propriétés.**
- **2.** Sélectionnez l'onglet **Détails,** puis cliquez sur le bouton **Ajouter un port.**
- **3.** Dans la boîte de dialogue **Ajouter un port,** sélectionnez **Autre.**
- **4.** Dans la liste des moniteurs de ports d'imprimante disponibles, sélectionnez **Xerox TCP/IP Port,** (port TCP/IP Xerox) puis cliquez sur le bouton **OK.**
- **5. Xerox TCP/IP Printer Port Wizard** (assistant de port d'imprimante TCP/IP de Xerox) apparaît. Cet assistant va vous guider pas à pas dans les procédures suivantes :
	- **a.** Choisir un nom pour le nouveau port.
	- **b.** Identifier une imprimante par son nom DNS ou par son adresse IP.
	- **c.** (ou bien) Identifier une imprimante en utilisant la fonction automatique **Printer Discovery** (Découverte d'imprimante). Cliquez sur **Next** (suivant) pour continuer l'installation du port.
- **6.** L'Assistant vérifie le nom du port et l'adresse de l'imprimante, puis configure automatiquement les autres paramètres du port. Toute erreur détectée dans l'identification de l'imprimante affiche une boîte de dialogue **Additional Information** (Informations supplémentaires).

Dans la fenêtre **Add Xerox TCP/IP Port** (Ajouter un port TCP/IP Xerox) :

- **a.** Sous **Enter a Port Name** (Entrer un nom de port), attribuez un nom unique au nouveau port
- **b.** Sous **Enter a printer name or IP address** (Entrer un nom d'imprimante ou une adresse IP), entrez le nom d'hôte de l'imprimante ou son adresse IP.
- **c.** Cliquez sur **Suivant.**

#### **Remarque**

Pour localiser les imprimantes Xerox sur votre réseau local, sélectionnez **Auto Printer Discovery** (Découverte d'imprimante automatique), puis cliquez sur **Refresh** (Actualiser). Xerox TCP/IP Port Monitor recherche toutes les imprimantes Xerox du réseau et les affiche dans une liste. Sélectionnez l'imprimante dans la liste puis cliquez sur **OK.**

- **7.** Lorsque tous les paramètres de port ont été configurés et vérifiés, la boîte de dialogue **Completing** ( Fin) récapitulant tous les paramètres apparaît. Vous pouvez changer les paramètres en cliquant sur le bouton **Back** (Précédent). Sinon, cliquez sur le bouton **Finish** (Terminer) pour terminer la configuration du port.
- **8.** Cliquez sur **OK** pour quitter les **propriétés de l'imprimante.** L'installation du port TCP/IP Xerox est maintenant terminée.

# <span id="page-33-0"></span>**Dépannage sous Windows 2000/XP (TCP/IP)**

#### **Remarque**

<span id="page-33-1"></span>Pour Windows XP, passez à **Aspect classique** en utilisant la barre des tâches et la boîte de dialogue Propriétés du menu Démarrer. Sinon, les procédures Windows XP ne correspondent pas aux étapes ci-dessous.

Cette section portant sur le dépannage part du principe que vous avez exécuté les tâches suivantes :

- Vous avez chargé un pilote d'impression PCL ou PostScript d'imprimante Phaser.
- Vous avez imprimé et conservé une copie à jour des pages de configuration. Pour plus d'informations sur l'impression des pages de configuration, reportez-vous à la section *Panneau avant* du *Guide des fonctions* sur le **CD-ROM Documentation interactive.**
- **1.** Vérifiez les points suivants dans la zone TCP/IP des pages de configuration :
	- Source de l'adresse IP est réglée sur DHCP, Panneau avant, BOOTP, ou Auto IP (selon votre configuration réseau).
	- L'adresse IP actuelle est correctement définie. (Notez cette adresse si elle est affectée par Auto IP, DHCP ou BOOTP.)
	- Le masque de sous-réseau est correctement défini (le cas échéant).
	- La passerelle par défaut est correctement définie (le cas échéant).

Le paramètre LPR doit être activé. Vérifiez que les paramètres LPR et AppSocket ont la valeur désirée.

- **2.** Vérifiez la Langue dans la zone LPR des pages de configuration :
	- Interpréteurs : Auto, PCL ou PostScript (selon votre pilote).
- **3.** Vérifiez que le client est connecté au réseau et imprime dans la file d'attente d'impression appropriée. Vérifiez également que l'utilisateur a accès à la file d'attente de l'imprimante Phaser.
- **4.** Dans le menu contextuel du bureau du serveur, sélectionnez **Favoris réseau.** Utilisez le bouton droit de la souris pour sélectionner **Propriétés** dans le menu en cascade. Sélectionnez **Connexion au réseau local.**
- **5.** La boîte de dialogue Propriétés de connexion au réseau local devrait apparaître. Sélectionnez l'onglet **Général.**
- **6.** Vérifiez la présence du protocole Internet TCP/IP dans la liste des protocoles réseau installés. Vérifiez que TCP/IP est configuré. Pour plus d'informations, contactez votre administrateur réseau.
- **7.** Si nécessaire, cliquez sur **Installer** et installez les composants non répertoriés et redémarrez le système.
- **8.** Après le redémarrage, dans le menu **Démarrer** choisissez **Paramètres** puis le dossier **Imprimantes.** La fenêtre Imprimantes doit apparaître.
- **9.** Cliquez ensuite avec le bouton droit de la souris sur l'icône de l'imprimante puis sélectionnez **Propriétés.**
- **10.** Cliquez sur l'onglet **Avancées.** Vérifiez que vous avez chargé et sélectionné le pilote approprié pour votre imprimante.
- **11.** Sélectionnez l'onglet **Ports.**
- **12.** Vérifiez que l'adresse IP dans la liste **Imprimer vers** est la même que celle indiquée dans les pages de configuration. Vous devrez éventuellement cliquer sur le bouton **Configurer le port** pour voir l'adresse IP. Si nécessaire, sélectionnez de nouveau le numéro TCP/IP utilisé pour votre imprimante.
- **13.** Cliquez sur l'onglet **Général,** puis sur **Imprimer une page de test.** Si l'imprimante n'imprime toujours pas, accédez à PhaserSMART à partir de l'onglet **Dépannage** du pilote de l'imprimante ou reportez-vous au site Web Xerox à l'adresse [: www.xerox.com/officeprinting/support.](http://www.xerox.com/officeprinting/support)

# <span id="page-34-0"></span>**Dépannage sous Windows 2000/XP (AppleTalk)**

#### **Remarque**

<span id="page-34-1"></span>Pour Windows XP, passez à **Aspect classique** en utilisant la barre des tâches et la boîte de dialogue Propriétés du menu Démarrer. Sinon, les procédures Windows XP ne correspondent pas aux étapes ci-dessous.

Cette section portant sur le dépannage part du principe que vous avez effectué les tâches suivantes :

- Vous avez chargé un pilote d'impression PostScript d'imprimante Phaser.
- Vous avez imprimé et conservé une copie à jour des pages de configuration. Pour plus d'informations sur l'impression des pages de configuration, reportez-vous à la section *Panneau avant* du *Guide des fonctions* sur le **CD-ROM Documentation interactive.**
- **1.** Vérifiez le nom EtherTalk dans la zone EtherTalk des pages de configuration :
- **2.** Vérifiez les points suivants dans la zone EtherTalk des pages de configuration :
	- Activé a la valeur **Oui.**
	- $\Box$  Zone contient le nom de zone désiré ou  $*(*)$  = signifie zone locale par défaut).
- **3.** Vérifiez que le client est connecté au réseau et imprime dans la file d'attente d'impression appropriée. Vérifiez également que l'utilisateur a accès à la file d'attente de l'imprimante Phaser.
- **4.** Dans le menu contextuel du bureau du serveur, sélectionnez **Favoris réseau.** Utilisez le bouton droit de la souris pour sélectionner **Propriétés** dans le menu en cascade. Sélectionnez **Connexion au réseau local.**
- **5.** La boîte de dialogue Propriétés de connexion au réseau local devrait apparaître. Sélectionnez l'onglet **Configuration.**
- **6.** Vérifiez la présence du protocole Internet AppleTalk dans la liste des composants réseau.
- **7.** Si nécessaire, installez les composants non répertoriés et redémarrez le système.
- **8.** Après le redémarrage, dans le menu **Démarrer** choisissez **Paramètres** puis le dossier **Imprimantes.** La fenêtre Imprimantes doit apparaître.
- **9.** Cliquez ensuite avec le bouton droit sur l'icône de l'imprimante puis sélectionnez **Propriétés.**
- **10.** Cliquez sur l'onglet **Avancé.** Vérifiez que vous avez sélectionné le pilote approprié pour votre imprimante.
- **11.** Sélectionnez l'onglet **Ports.**
- **12.** Vérifiez le nom AppleTalk dans la liste **Imprimer vers.** Si nécessaire, sélectionnez de nouveau le nom approprié ou, s'il n'est pas répertorié, choisissez **Ajouter un nouveau port,** en sélectionnant la zone, puis le nom, comme dans les étapes 1 et 2 ci-dessus.
- **13.** Cliquez sur l'onglet **Général,** puis sur **Imprimer une page de test.** Si l'imprimante n'imprime toujours pas, accédez à PhaserSMART à partir de l'onglet **Dépannage** du pilote de l'imprimante ou reportez-vous au site Web Xerox à l'adres[se www.xerox.com/officeprinting/support.](http://www.xerox.com/officeprinting/support)

# <span id="page-35-4"></span><span id="page-35-0"></span>**Réseau Macintosh EtherTalk (MacOS 8.x/9.x/X, version 10.1)**

Cette section présente des instructions d'installation et de dépannage pour Macintosh (MacOS 8 à X, version  $10.1$ ) :

- [Etapes d'installation rapide pour MacOS 8.x et 9.x voir la page 32.](#page-36-0)
- [Installation rapide pour MacOS X, version 10.1 voir la page 34.](#page-38-0)
- [Configuration du port Ethernet Macintosh Ethernet pour TCP/IP ou AppleTalk voir la page 34.](#page-38-2)
- <span id="page-35-5"></span>■ [Dépannage pas à pas du Macintosh — voir la page 35.](#page-39-1)

# <span id="page-35-1"></span>**Configuration requise**

- Une station de travail sur laquelle est installé le pilote approprié.
- Une connaissance pratique du système d'exploitation (System 8.0+ ou version ultérieure) employé sur la station de travail.
- <span id="page-35-3"></span>■ Utilisation d'un câblage approprié pour connecter l'imprimante au réseau.

# <span id="page-35-2"></span>**Activation d'EtherTalk**

Si vous utilisez EtherTalk, les ordinateurs Macintosh ne nécessitent pas d'adresse IP.

- **1.** Ouvrez le panneau de configuration **AppleTalk.**
- **2.** Vérifiez que le port **Ethernet** est bien le port réseau sélectionné.
- **3.** Pour installer le pilote de l'imprimante, cliquez deux fois sur le programme d'installation du **CD-ROM Programme d'installation et utilitaires de l'imprimante.**

Exécutez les deux étapes suivantes pour MacOS 8.x et 9.x.

- **1.** Ouvrez le **Sélecteur,** puis sélectionnez le pilote **LaserWriter.**
- **2.** Dans la colonne de droite du **Sélecteur,** choisissez l'imprimante. Cliquez sur **Créer** pour générer l'imprimante du bureau.

Exécutez les deux étapes suivantes pour MacOS X, version 10.1 seulement.

- **1.** Ouvrez l'utilitaire **Print Center.**
- **2.** Cliquez sur **Ajouter une imprimante,** sélectionnez l'imprimante, puis cliquez sur **Ajouter.**

Pour plus d'informations, reportez-vous à la base de connaissances infoSMART à l'adresse [www.xerox.com/officeprinting/infoSMART, do](http://www.xerox.com/officeprinting/infoSMART)cument 2562.

# <span id="page-36-7"></span><span id="page-36-0"></span>**Etapes d'installation rapide pour MacOS 8.x et 9.x**

### <span id="page-36-6"></span><span id="page-36-1"></span>**Configuration du port Ethernet Macintosh pour TCP/IP**

Si votre Macintosh n'est pas configuré pour communiquer avec TCP/IP, effectuez la procédure suivante :

- **1.** Dans le menu **Pomme,** sélectionnez **Tableaux de bord.** Sélectionnez **TCP/IP.**
- **2.** Dans le menu **Accès via,** sélectionnez **Ethernet.**
- **3.** Indiquez la façon dont le Macintosh va obtenir son adresse IP : **Manuellement** ou par **DHCP.**
- **4.** Si vous choisissez **Manuellement,** spécifiez l'adresse IP dans la boîte de dialogue. Vous devez également entrer des informations pour le masque de sous-réseau, l'adresse de routeur et l'adresse du serveur de noms.
- **5.** Fermez la boîte de dialogue.

### <span id="page-36-5"></span><span id="page-36-2"></span>**Création d'une imprimante LPR avec LaserWriter 8.5.1 ou version ultérieure**

- **1.** Ouvrez **l'utilitaire d'imprimante de bureau.** (Cet utilitaire, ou son équivalent, se trouve dans le dossier PhaserTools.)
- **2.** Sous **Créer bureau,** sélectionnez **Imprimante (LPR).** Cliquez sur **OK.**
- **3.** Sous **Fichier PPD** (PostScript Printer Description), cliquez sur **Changer.** Choisissez le PPD approprié dans la liste et cliquez sur **Sélectionner.** Si le PPD de votre imprimante n'est pas répertorié, vous devez l'installer à partir du **CD-ROM du programme d'installation et des utilitaires de l'imprimante.**
- **4.** Sous **Sélection d'imprimante LPR,** cliquez sur **Changer.**
- **5.** Dans le champ **Adresse de l'imprimante,** saisissez l'adresse IP ou le nom de domaine de l'imprimante.
- **6.** Tapez **PS** (en lettres majuscules) dans le champ **File d'attente.** Cliquez sur **OK.**
- **7.** Fermez la boîte de dialogue et cliquez sur **Enregistrer** lorsque vous y êtes invité.
- **8.** Sous **Enregistrer imprimante de bureau comme,** saisissez un nom pour l'imprimante de bureau. Cliquez sur **Enregistrer.**

Il existe deux moyens d'imprimer via LPR :

- Utilisez la nouvelle imprimante de bureau (LPR).
- Utilisez le pilote LaserWriter 8.5.1 (n'importe quelle imprimante peut être sélectionnée), choisissez **Imprimer** dans le menu **Fichier,** puis choisissez l'imprimante LPR appropriée dans la liste déroulante **Imprimante.**

### <span id="page-36-4"></span><span id="page-36-3"></span>**Création d'une imprimante AppSocket avec LaserWriter 8.6**

Xerox offre des fonctions d'impression AppSocket Macintosh grâce à PhaserPort pour MacOS (fourni sur le **CD-ROM Programme d'installation et utilitaires de l'imprimante**). PhaserPort pour MacOS fournit un canal de communication bidirectionnel à haute vitesse, grâce à la nouvelle architecture de communication d'extension d'Apple LaserWriter version 8.6.

A la différence de LPR, AppSocket vous donne un certain nombre d'informations sur l'état du travail d'impression.

### <span id="page-37-0"></span>**Configuration requise pour l'utilisation de PhaserPort pour MacOS**

#### **Remarque**

PhaserPort n'est pas pris en charge sous MacOS X.

- Imprimante Phaser installée sur un réseau TCP/IP.
- Macintosh PowerPC.
- Apple LaserWriter 8.6 ou une version ultérieure (la fonction d'impression de bureau étant activée).
- Réseau Open Transport version 1.1 ou ultérieure. La mise en réseau TCP/IP fournie par le logiciel MacTCP n'est pas prise en charge. Le Macintosh doit être correctement configuré pour communiquer avec l'imprimante.

#### **Fichiers et installation**

PhaserPort pour MacOS est constitué de deux fichiers :

- *PhaserPortLib*, type spécial de librairie partagée reconnu par le pilote LaserWriter version 8.6.
- *PhaserPort Printer Tool* (Outil imprimante), une application PowerPC Macintosh permettant de créer des imprimantes de bureau communiquant avec PhaserPortLib*.*

Pour installer PhaserPort pour MacOS :

- **1.** Copiez **PhaserPortLib** dans le dossier **Dossier système: Extensions: Plug-ins d'impression.**
- **2.** Copiez **PhaserPort Printer Tool** dans n'importe quel dossier sur le Macintosh.

#### **Création d'une imprimante de bureau avec PhaserPort pour MacOS**

- **1.** Lancez PhaserPort Printer Tool*.*
- **2.** Dans le champ **Printer Internet Address** (Adresse Internet de l'imprimante), saisissez l'adresse IP ou le nom DNS de l'imprimante.
- **3.** Dans le champ **Desktop Printer Name** (Nom d'imprimante de bureau), saisissez un nom pour l'imprimante de bureau.
- **4.** Cliquez sur **Verify** (Vérifier) pour établir un contact avec l'imprimante via le réseau TCP/IP et contrôler sa configuration réseau.
- **5.** Cliquez sur **Create** (Créer) pour générer l'imprimante du bureau.
- **6.** Dans le menu Fichier, sélectionnez **Quit** (Quitter) pour sortir de PhaserPort Printer Tool.
- **7.** Dans le Sélecteur, sélectionnez l'icône de la nouvelle imprimante de bureau créée.
- **8.** Dans le menu d'impression du Sélecteur, sélectionnez **Modifier la configuration,** puis le fichier **Description d'imprimante PostScript** et fournissez les informations de configuration. Vous pouvez également cliquer sur le bouton **Configuration automatique** pour permettre au Macintosh de tenter de déterminer automatiquement les paramètres appropriés pour l'imprimante Phaser.

#### **Remarque**

Certains utilitaires, tels qu'Adobe Font Downloader, ne sont pas compatibles avec le logiciel PhaserPort pour MacOS, car ils essaient de communiquer directement avec l'imprimante au moyen du protocole AppleTalk. Si vous devez obligatoirement utiliser ce logiciel, créez une imprimante de bureau AppleTalk, puis supprimez cette imprimante après avoir exécuté et quitté ce programme non compatible.

# <span id="page-38-7"></span><span id="page-38-0"></span>**Installation rapide pour MacOS X, version 10.1**

### <span id="page-38-1"></span>**Configuration requise**

Vérifiez que vous utilisez MacOS X, version 10.1. Les versions précédentes de MacOS X ne prennent pas entièrement en charge l'impression PostScript et les fonctionnalités de l'imprimante.

### <span id="page-38-8"></span><span id="page-38-2"></span>**Configuration du port Ethernet Macintosh Ethernet pour TCP/IP ou AppleTalk**

Si votre Macintosh n'est pas configuré pour communiquer avec TCP/IP, procédez comme suit :

- **1.** Dans l'application **Préférences système,** sélectionnez **Réseau.** Sélectionnez **TCP/IP.**
- **2.** Dans le menu **Ports actifs,** cochez **Ethernet intégré.**
- **3.** Dans l'onglet **TCP/IP,** indiquez comment vous obtiendrez l'adresse IP : **Manuellement** ou par **DHCP.**
- **4.** Si vous choisissez **Manuellement,** spécifiez l'adresse IP dans la boîte de dialogue. Vous devez également entrer des informations pour le masque de sous-réseau, l'adresse de routeur et l'adresse du serveur de noms.
- **5.** Si vous souhaitez utiliser **AppleTalk,** sélectionnez l'onglet **AppleTalk** et vérifiez que la case **Activer AppleTalk** est cochée.
- <span id="page-38-6"></span>**6.** Fermez la boîte de dialogue.

### <span id="page-38-3"></span>**Création d'une imprimante LPR avec MacOS X, version 10.1**

- **1.** Ouvrez **l'utilitaire Print Center.** (Cet utilitaire se trouve généralement dans le répertoire **Utilitaires** contenu dans le répertoire **Applications.**)
- **2.** Sélectionnez **Ajouter une imprimante,** puis **Imprimantes LPR utilisant IP** dans le menu déroulant.
- **3.** Dans le champ **Adresse d'imprimante LPR,** indiquez l'adresse IP ou le nom d'hôte de l'imprimante.
- **4.** Dans le champ **File d'attente,** tapez **PS** (en lettres majuscules). Cliquez sur **OK.**
- **5.** Dans le menu déroulant **Modèle d'imprimante,** sélectionnez le PPD approprié dans la liste. Si le PPD de l'imprimante n'est pas répertorié, vous devez l'installer à partir du **CD-ROM Programme d'installation et utilitaires de l'imprimante.**
- <span id="page-38-5"></span>**6.** Cliquez sur **Ajouter** pour terminer la configuration.

### <span id="page-38-4"></span>**Création d'une imprimante AppleTalk avec MacOS X, version 10.1**

- **1.** Vérifiez que **AppleTalk** est activé dans **Préférences système.**
- **2.** Ouvrez **l'utilitaire Print Center.** (Cet utilitaire se trouve généralement dans le répertoire **Utilitaires** contenu dans le répertoire **Applications.**)
- **3.** Sélectionnez **Ajouter une imprimante,** puis **AppleTalk** dans le menu déroulant.
- **4.** Sélectionnez la zone appropriée.
- **5.** Choisissez votre imprimante dans la liste fournie.
- **6.** Dans le menu déroulant **Modèle d'imprimante,** sélectionnez le PPD approprié dans la liste. Si le PPD de l'imprimante n'est pas répertorié, vous devez l'installer à partir du **CD-ROM Programme d'installation et utilitaires de l'imprimante.**
- **7.** Cliquez sur **Ajouter** pour terminer la configuration.

# <span id="page-39-3"></span><span id="page-39-2"></span><span id="page-39-0"></span>**Dépannage du Macintosh (MacOS 8.x/9.x/10.1)**

Les étapes de cette procédure devraient permettre d'éliminer les problèmes de câblage, de communication et de connexion. Suivez ces instructions, puis exécutez une impression test à partir de votre application logicielle. Si le travail s'imprime, aucun autre dépannage système n'est nécessaire. Pour les problèmes de qualité d'impression, reportez-vous à la section *Dépannage* du **CD-ROM Documentation interactive.**

### <span id="page-39-1"></span>**Dépannage pas à pas du Macintosh**

Exécutez les étapes 1 et 2 si vous utilisez MACOS 8.x ou 9.x.

- **1.** Démarrez le Sélecteur dans le système d'exploitation 8, ou une version ultérieure, puis sélectionnez le pilote **LaserWriter.**
- **2.** Si le nom de l'imprimante apparaît, l'imprimante communique via le réseau. Vous n'avez pas besoin d'effectuer les contrôles présentés dans cette section. Si le nom de l'imprimante n'apparaît pas, passez à l'étape 3.
- **3.** Vérifiez que l'imprimante est connectée, mise sous tension et raccordée à un réseau actif.
- **4.** Vérifiez la connexion par câble reliant l'imprimante au réseau.
- **5.** Pour AppleTalk, suivez les étapes suivantes. Pour TCP/IP (MacOS X, version 10.1 seulement), passez à l'étape 6.
	- **a.** Dans le panneau avant de l'imprimante, vérifiez que EtherTalk est activé. Sinon, activez-le dans le panneau avant et réinitialisez l'imprimante.
	- **b.** Imprimez les pages de configuration et vérifiez que EtherTalk est activé.
	- **c.** Dans les pages de configuration, vérifiez la zone. Si votre réseau comporte plusieurs zones, vérifiez que l'imprimante apparaît dans la zone désirée.

N'exécutez l'étape 6 que si vous utilisez MacOS X, version 10.1.

- **6.** Pour TCP/IP, procédez de la manière suivante.
	- **a.** Ouvrez l'utilitaire Réseau et sélectionnez l'onglet **Ping.**
	- **b.** Entrez l'adresse IP de l'imprimante.
	- **c.** Cliquez sur **Ping.** Si vous n'obtenez PAS de réponse, vérifiez que les paramètres TCP/IP conviennent à l'imprimante et au Macintosh.
- **7.** Si vous ne pouvez toujours pas imprimer, rendez-vous sur le site Web Xerox à l'adresse [www.xerox.com/officeprinting/support ou](http://www.xerox.com/officeprinting/support) accédez à PhaserSMART par l'intermédiaire de CentreWare Internet Services. Dans un navigateur Web, entrez l'adresse IP de l'imprimante. Sélectionnez **Support.** Sélectionnez le lien **Support technique** pour accéder à PhaserSMART.

# <span id="page-40-6"></span><span id="page-40-4"></span><span id="page-40-0"></span>**Réseau Novell NetWare 3.x/4.x/5.x**

Cette section présente des instructions d'installation et de dépannage pour Novell NetWare (3.x/4.x/5.x) :

- [Installation rapide voir la page 36.](#page-40-2)
- [Advanced setup voir la page 37.](#page-41-0)
- **O** Configuration du serveur d'impression NetWare  $3.x/4.x/5.x$  voir la page 37.
- [Configuration avec CentreWare DP voir la page 37.](#page-41-2)
- <span id="page-40-5"></span>■ [Dépannage sous Novell NetWare — voir la page 38.](#page-42-2)

# <span id="page-40-1"></span>**Logiciel de configuration pour les réseaux NetWare**

<span id="page-40-3"></span>Pour les environnements Windows, le logiciel suivant est proposé :

- CentreWare DP-Utilisez cette application pour configurer l'imprimante et le réseau sous NetWare 3.x, 4.x et 5.x. Le logiciel et la documentation de CentreWare DP se trouvent sur le **CD-ROM Advanced Printer Management Tools** (Outils de gestion d'imprimante avancés).
- Novell NWAdmin-Cet utilitaire permet de gérer les files d'attente existantes sur les réseaux fonctionnant sous NetWare 4.x ou 5.x en mode NDS ou NDPS/NEPS.

Cette page contient les informations nécessaires pour exécuter la configuration NetWare. Dans les pages de configuration, la présence exclusive de zéros dans un ou plusieurs des champs **Réseaux IPX** signifie que l'imprimante ne reconnaît pas la connexion réseau ; cela indique probablement une connexion de câble défectueuse, un type de trame incorrect, ou que **Répondre pour obtenir le serveur le plus proche** n'a pas été réglé sur **Activé.** Cette option doit être réglée sur **Activé** pour au moins un serveur de fichiers ou un routeur sur le même segment que l'imprimante.

#### **Remarque**

<span id="page-40-7"></span>Pour plus d'informations sur la solution NDPS/NEPS Xerox, reportez-vous au document *CentreWare for NDPS User Guide* (Guide de l'utilisateur de CenterWare pour NDPS) sur le **CD-ROM Advanced Printer Management Tools** (Outils de gestion d'imprimante avancés) ou rendez-vous sur le site Web Xerox à l'adres[se www.xerox.com/officeprinting/support.](http://www.xerox.com/officeprinting/support)

# <span id="page-40-2"></span>**Installation rapide**

- **1.** Imprimez les pages de configuration et conservez-les pour référence. Pour plus d'informations sur l'impression des pages de configuration, reportez-vous à la section *Panneau avant* du *Guide des fonctions* sur le **CD-ROM Documentation interactive.**
- **2.** Dans les pages de configuration, vérifiez que **Activer Novell=Oui** et que **Type de trame** est correctement défini.
- **3.** Installez CentreWare DP depuis le **CD-ROM Advanced Printer Management Tools** (Outils de gestion d'imprimante avancés) sur une station de travail Windows.
- **4.** Lancez l'application CentreWare DP et choisissez **Assistant de configuration** dans le menu **Imprimante.** Les utilisateurs de NetWare 3x doivent sélectionner l'installation du serveur de liaison et suivre les instructions de l'Assistant de configuration. Les utilisateurs de NetWare 4.x et 5.x doivent sélectionner l'installation NDS et suivre les instructions de l'Assistant de configuration.
- **5.** Installez les pilotes d'impression à partir du **CD-ROM Programme d'installation et utilitaires** de l'imprimante.
- **6.** Envoyez un travail d'impression à l'imprimante.
- **7.** Vérifiez la qualité de l'impression. Si vous rencontrez des problèmes de qualité d'impression ou si le travail ne s'imprime pas, reportez-vous au *Guide de dépannage* sur le **CD-ROM Documentation interactive** pour corriger le problème.
- **8.** Si vous souhaitez que l'imprimante serve plusieurs files d'attente, passez à la section suivante *Advanced setup.*

# <span id="page-41-5"></span><span id="page-41-0"></span>**Advanced setup**

L'option Advanced Setup (configuration avancée) de CentreWare DP permet d'utiliser un outil pour contrôler le mode de configuration de vos périphériques dans un environnement réseau Novell NetWare. Cet outil est seulement utilisé pour connecter votre périphérique à plusieurs serveurs de fichiers ou files d'attente. Pour une connexion à un seul périphérique et une seule file d'attente, utilisez l'Assistant de configuration.

L'option Advanced Setup requiert l'utilisation de Novell NetWare Client 32. Cet utilitaire est fourni sur le **CD-ROM Advanced Printer Management Tools** (Outils de gestion d'imprimante avancés)**.**

Consultez le document *CentreWare DP User Guide* (Guide de l'utilisateur du CentreWare DP) du **CD-ROM Advanced Printer Management Tools** pour prendre connaissance du fonctionnement de cette option.

# <span id="page-41-1"></span>**Configuration du serveur d'impression NetWare 3.x/4.x/5.x**

Les valeurs par défaut de l'imprimante Phaser permettent dans la plupart des cas une connexion à Novell NetWare sans ajustement. Dans les pages de configuration, vérifiez les paramètres suivants :

- NetWare est activé.
- Type de trame correspond au type de trame du serveur de fichiers désiré.
- PDL est réglé au PDL désiré (PostScript ou PCL) ou sur Auto. Vous pouvez régler PDL sur le type désiré si un seul PDL est utilisé.
- <span id="page-41-3"></span>■ Le mode Novell désiré est choisi : NDS/BEM, NDS ou BEM (Bindery Emulation Mode)
- <span id="page-41-4"></span>■ Nom du serveur d'impression

### <span id="page-41-2"></span>**Configuration avec CentreWare DP**

Le logiciel CentreWare DP fourni sur le **CD-ROM Advanced Printer Management Tools** vous fournit la méthode d'installation de l'imprimante sur un réseau la plus rapide et la plus simple. Consultez le document *CentreWare DP User Guide* (Guide de l'utilisateur du CentreWare DP) du **CD-ROM Advanced Printer Management Tools** (Outils de gestion d'imprimante avancés) ou consultez l'aide en ligne de CentreWare DP.

### <span id="page-42-7"></span><span id="page-42-0"></span>**Configuration avancée en mode bindery ou pour les services d'annuaire NetWare (NDS, NetWare Directory Services)**

L'option Advanced Setup de CentreWare DP constitue un outil supplémentaire pour contrôler le mode de configuration de vos imprimantes dans un environnement réseau Novell NetWare. Cet outil est seulement utilisé pour connecter votre imprimante à plusieurs serveurs de fichiers ou files d'attente.

### <span id="page-42-9"></span><span id="page-42-6"></span><span id="page-42-1"></span>**Services NDPS/NEPS (Novell NetWare Distributed/Enterprise Print Services)**

Pour accéder aux imprimantes Xerox dans cet environnement, le logiciel Xerox Gateway doit être installé sur votre système. La dernière version du logiciel Xerox Gateway est disponible sur le site Web Xerox à l'adres[se www.xerox.com/officeprinting/support. Su](http://www.xerox.com/officeprinting/support)r le site Web, vous trouverez les instructions d'installation de l'imprimante à l'aide de NDPS. Le site Web propose également le document *CentreWare for NDPS User Guide* (Guide de l'utilisateur de CentreWare pour NDPS).

# <span id="page-42-5"></span><span id="page-42-2"></span>**Dépannage sous Novell NetWare**

Le dépannage pour le PC Windows consiste en procédures matérielles et logicielles. Les étapes de chacune de ces procédures permettent d'éliminer les problèmes de câblage, de communication et de connexion associés aux ports à connexion directe. Suivez l'une de ces procédures (en fonction du type de port utilisé), puis exécutez une impression test depuis votre application logicielle. Si le travail s'imprime, aucun autre dépannage système n'est nécessaire. Pour les problèmes d'aspect du document imprimé, reportez-vous au *Guide de dépannage* du **CD-ROM Documentation interactive.**

### <span id="page-42-3"></span>**Configuration requise**

- Vous utilisez un système Windows avec les logiciels CentreWare DP ; un pilote d'impression au moins est installé.
- Vous êtes un administrateur réseau NetWare OU une personne chargée de tâches administratives dotée de droits d'accès ADMINISTRATION/SUPERVISEUR ou ADMINISTRATION/ EQUIVALENT SUPERVISEUR pour le ou les serveurs NetWare servant l'imprimante Phaser.
- Les instructions de ces tâches de dépannage partent du principe que vous avez des connaissances de base sur NetWare.

### <span id="page-42-8"></span><span id="page-42-4"></span>**Contrôle rapide de dépannage sous Novell NetWare**

- **1.** Vérifiez que l'imprimante est connectée, mise sous tension et raccordée à un réseau actif.
- **2.** Vérifiez que l'imprimante reçoit du trafic réseau en surveillant les voyants à l'arrière de l'imprimante. Lorsque l'imprimante est connectée à un réseau en service recevant du trafic, son voyant de liaison est vert, et son voyant de trafic orange clignote rapidement.
- **3.** Vérifiez que le client est connecté au réseau et imprime dans la file d'attente d'impression appropriée. Vérifiez également que l'utilisateur a accès à la file d'attente de l'imprimante Phaser.
- **4.** Vérifiez que la file d'attente d'impression NetWare de l'imprimante Phaser existe, accepte les travaux et est raccordée à un serveur d'impression. Sinon, essayez de reconfigurer la file d'attente d'impression avec l'Assistant de configuration dans CentreWare DP.

**5.** Imprimez les pages de configuration. Vérifiez que le serveur d'impression est activé. Essayez de régler le type de trame au type que votre serveur NetWare utilise.

#### **Remarque**

Pour identifier votre type de trame NetWare IPX, tapez config sur l'écran de la console Novell. Sur les réseaux utilisant plusieurs types de trame IPX, le choix du type de trame approprié est CRUCIAL.

**6.** Vérifiez que le serveur principal est défini (NetWare 3.1X seulement). Le serveur principal doit avoir été choisi pendant la configuration initiale de la file d'attente et installé avec CentreWare DP. S'il n'est pas défini, utilisez CentreWare DP pour le définir puis réinitialisez l'imprimante.

#### **Remarque**

Le choix du serveur principal est extrêmement important sur les grands réseaux.

**7.** Si les contrôles rapides précédents ne parviennent pas à corriger le problème d'impression, rendez-vous sur le site Web Xerox à l'adresse [: www.xerox.com/officeprinting/support.](http://www.xerox.com/officeprinting/support)

#### <span id="page-43-0"></span>**Dépannage pas à pas de Novell NetWare**

Les étapes de cette procédure devraient permettre d'éliminer les problèmes de câblage, de communication et de connexion associés aux imprimantes connectées en réseau. Les étapes sont divisées en deux groupes :

- Pas à pas matériel
- Pas à pas logiciel

Pas à pas logiciel part du principe que vous êtes connecté à un réseau Novell NetWare et que la station de travail client utilise le système d'exploitation Windows. Suivez ces deux procédures, puis exécutez une impression test à partir de votre application logicielle. Si le travail s'imprime, aucun autre dépannage système n'est nécessaire.

#### <span id="page-43-1"></span>**Dépannage pas à pas matériel de Novell NetWare**

- **1.** Vérifiez l'activité des voyants sur l'imprimante. Le voyant de liaison (vert) doit être allumé lors d'une connexion à un réseau actif. Le voyant de trafic (orange) doit clignoter au moment de la réception de données.
- **2.** VERIFIEZ les branchements de câble. Si possible, utilisez un nouveau câble ou de nouveaux connecteurs déjà employés sur un système ou une imprimante dont le bon fonctionnement ne fait aucun doute.
- **3.** Vérifiez le port sur lequel l'imprimante est raccordée. Branchez-y un périphérique réseau en bon état de marche et testez-le.
- **4.** Imprimez les pages de configuration depuis l'imprimante. Pour plus d'informations sur l'impression des pages de configuration, reportez-vous à la section *Panneau avant* du *Guide des fonctions* sur le **CD-ROM Documentation interactive.**
- **5.** Contrôlez les paramètres de connectivité et procédez aux vérifications suivantes :
	- NetWare est activé.
	- Type de trame correspond au type de trame du serveur de fichiers désiré.

#### **Remarque**

Pour identifier votre type de trame NetWare IPX, tapez config sur l'écran de la console Novell. Sur les grands réseaux utilisant plusieurs types de trame IPX, le choix du type de trame approprié est CRUCIAL.

- PDL est réglé au PDL désiré (PostScript ou PCL) ou sur Auto.
- Le serveur principal (pour NetWare 3.x seulement) correspond au nom du serveur servant la file d'attente d'impression que vous avez affectée à l'imprimante Phaser.
- L'arborescence NDS (Tree) (pour NetWare 4.x NDS et version ultérieure) correspond au nom d'arborescence NDS approprié.
- Le contexte NDS (pour NetWare 4.x NDS et version ultérieure) correspond au contexte NDS approprié.
- Le nom du serveur d'impression (PServer) correspond au système sélectionné comme serveur d'impression pour cette imprimante Phaser.
- <span id="page-44-0"></span>Le mode Novell est correctement défini.
- **6.** Si des modifications sont apportées, réinitialisez l'imprimante. Une fois l'imprimante réinitialisée, attendez la fin de l'exécution d'un autotest (environ 2 minutes), puis connectez-vous au serveur du réseau.
- **7.** Imprimez une autre copie des pages de configuration pour vérifier que les options modifiées ont bien été prises en compte.

#### **Pas à pas logiciel Novell NetWare**

- **1.** Vérifiez que CentreWare DP ainsi qu'un pilote d'imprimante Phaser ont été chargés sur la station de travail.
	- Sous Windows 95/98, Windows NT 4.x ou Windows 2000/XP, cliquez deux fois sur **Poste de travail** (vous pouvez avoir changé ce nom). Ouvrez le dossier Imprimantes pour vérifier la présence d'une entrée correspondant au type d'imprimante que vous avez installé.
- **2.** Lancez le logiciel CentreWare DP.
	- Sous Windows 95/98, Windows NT 4.x ou Windows 2000/XP, cliquez sur le bouton **Démarrer** puis choisissez Programmes.
	- Dans le menu suivant, placez la surbrillance sur **CentreWare DP.** Relâchez le bouton de la souris pour lancer le programme.
- **3.** Si le nom de l'imprimante désirée apparaît, c'est que l'imprimante communique par le réseau. Sélectionnez l'imprimante désirée. Si un message d'erreur de communication apparaît, l'imprimante est dans l'impossibilité de communiquer avec votre station de travail. Vérifiez les paramètres de l'imprimante, puis revenez à cette procédure.
- **4.** L'imprimante étant toujours sélectionnée, sélectionnez le menu déroulant **Printer** (Imprimante) puis mettez en surbrillance l'option **Advanced Setup.**
- **5.** Ce menu comporte un sous-menu pour NetWare. Sélectionnez cette option.
- **6.** Lorsque la boîte de dialogue Advanced Setup apparaît, comparez les informations contenues dans cet écran à celles figurant sur les pages de configuration. Procédez aux vérifications suivantes :
	- Vérifiez le nom de la file d'attente affectée à l'imprimante Phaser. Si nécessaire, créez une nouvelle file d'attente pour tester l'imprimante.
	- Le serveur principal correspond au nom de serveur figurant sur les pages de configuration.
- **7.** Quittez cette fenêtre et sélectionnez le menu déroulant **Tools** (Outils).
- **8.** Sélectionnez le menu **Send File...** (Envoyer un fichier).
- **9.** Lorsque la boîte de dialogue apparaît, sélectionnez le répertoire et le fichier appropriés pour le téléchargement. Vérifiez qu'ils désignent un fichier valide, sans erreurs.
- **10.** Cliquez sur **OK** pour télécharger le fichier sur l'imprimante.
- **11.** Vérifiez que le travail d'impression a bien été effectué sur l'imprimante. Si le travail n'a pas été imprimé, comparez les paramètres du menu Novell à ceux figurant sur les pages de configuration.
- **12.** Dans l'écran principal de CentreWare DP, sélectionnez le menu déroulant **Printer** (Imprimante). Mettez en surbrillance l'option **Properties** (Propriétés).
- **13.** Une fois Properties sélectionné, mettez **Connections** (Connexions) en surbrillance.
- **14.** Sélectionnez l'onglet **Network Card** (Carte réseau). Une nouvelle boîte de dialogue s'ouvre et affiche des informations sur le type de trame et les connecteurs.
- **15.** Vérifiez que l'imprimante est activée et que le connecteur et le type de trame sont corrects.
- **16.** Si des modifications sont apportées, réinitialisez l'imprimante depuis le panneau avant.
- **17.** Exécutez une nouvelle impression test. Si l'impression test échoue, accédez au site Web Xerox à l'adresse [: www.xerox.com/officeprinting/support.](http://www.xerox.com/officeprinting/support)

# <span id="page-46-3"></span><span id="page-46-0"></span>**Réseau UNIX/Linux**

Cette section présente des instructions d'installation et de dépannage pour UNIX et Linux :

- [Vue d'ensemble voir la page 42.](#page-46-1)
- [Etapes d'installation rapide voir la page 42.](#page-46-2)
- <span id="page-46-5"></span>■ [Ressources supplémentaires — voir la page 43.](#page-47-0)

# <span id="page-46-1"></span>**Vue d'ensemble**

Votre imprimante Phaser prend en charge la connexion à diverses plates-formes UNIX. La liste suivante indique les versions actuellement prises en charge :

- Solaris
- IBM AIX
- Hewlett-Packard HP-UX
- DEC UNIX
- True UNIX 64 (Compaq)
- $\blacksquare$  Linux (i386)
- Linux (PPC)
- SGI

Les procédures présentées dans ce document vous permettent de connecter l'imprimante en utilisant n'importe laquelle des versions UNIX ou Linux prises en charge, qui sont indiquées ci-dessus.

# <span id="page-46-4"></span><span id="page-46-2"></span>**Etapes d'installation rapide**

- **1.** Imprimez les pages de configuration et conservez-les pour référence. Pour plus d'informations sur l'impression des pages de configuration, reportez-vous à la section *Panneau avant* du *Guide des fonctions* sur le **CD-ROM Documentation interactive.**
- **2.** Dans les pages de configuration, vérifiez que le protocole TCP/IP et le connecteur approprié sont activés.
- **3.** Passez à la section *Adresse IP* et exécutez l'une des procédures présentées, selon le mode de définition désiré pour l'adresse IP de l'imprimante.
- **4. Solaris :** Reportez-vous au document *CentreWare Services for Unix Systems User Guide* (en anglais seulement) disponible sur le **CD-ROM Programme d'installation et utilitaires d'imprimante** pour procéder à l'installation de CentreWare et consulter des instructions détaillées de configuration d'imprimante.

**Autres systèmes d'exploitation UNIX :** Chargez les pilotes d'imprimante et configurez l'imprimante pour un des modèles d'impression. Ces pilotes sont fournis sur le **CD-ROM Programme d'installation et utilitaires d'imprimante** ou sur le site Web Xerox à l'adresse [www.xerox.com/officeprinting/support.](http://www.xerox.com/officeprinting/support)

- **5.** Envoyez un travail d'impression à l'imprimante.
- **6.** Vérifiez la qualité de l'impression. Si vous rencontrez des problèmes de qualité d'impression ou si le travail ne s'imprime pas, reportez-vous au *Guide de dépannage* sur le **CD-ROM Documentation interactive** pour corriger le problème ou accédez à PhaserSMART via CentreWare Internet Services. Dans un navigateur Web, entrez l'adresse IP de l'imprimante. Sélectionnez **Support.** Sélectionnez le lien **Support technique** pour accéder à PhaserSMART.

# <span id="page-47-2"></span><span id="page-47-1"></span><span id="page-47-0"></span>**Ressources supplémentaires**

Pour plus d'informations sur la connexion et la configuration de l'imprimante dans des environnements UNIX, reportez-vous au document *CentreWare Services for Unix Systems User Guide* (Guide de l'utilisateur des Services CentreWare pour Unix) sur le **CD-ROM Programme d'installation et utilitaires d'imprimante.**

Des informations concernant des environnements spécifiques sont également accessibles dans la base de connaissances Xerox infoSMART™ à l'adres[se www.xerox.com/officeprinting/infoSMART.](http://www.xerox.com/officeprinting/infoSMART)

Rendez-vous sur le site Web Xerox pour vous procurer les plus récents pilotes CentreWare pour UNIX à l'adress[e www.xerox.com/officeprinting/support. Sé](http://www.xerox.com/officeprinting/support)lectionnez **Download Software Drivers & Utilities** (Télécharger des pilotes et des utilitaires). Sélectionnez votre imprimante, votre plate-forme (UNIX) et les fichiers désirés (pilotes). Cliquez sur **Go to Downloads** (Aller aux téléchargements). Sélectionnez le pilote CentreWare correspondant à votre plate-forme.

# <span id="page-48-0"></span>**Index**

#### **A**

Adresse IP [à partir du panneau avant 2](#page-6-1) [adressage automatique 1](#page-5-4) [adresse de passerelle 2](#page-6-2) [autres méthodes 1](#page-5-5) [CentreWare Internet Services 3](#page-7-3) [fichiers utilitaires PostScript 2](#page-6-3) [informations requises 2](#page-6-4) [masque de réseau 2](#page-6-5) [UNIX 1](#page-5-6) [utilisation de DHCP 3](#page-7-4) [Analyse d'utilisation 13](#page-17-1) AppleTalk [étapes d'installation rapide 20](#page-24-1) [MacOS X 34](#page-38-5)

### **B**

[BEM \(Bindery Emulation Mode\) 37](#page-41-3)

### **C**

[CentreWare DP 36](#page-40-3) [fonctions 7](#page-11-4) [réseau Novell NetWare 37](#page-41-4) [CentreWare Internet Services 8](#page-12-3) [comptabilité des travaux 9](#page-13-2) [configuration DNS 4](#page-8-3) [définition de l'adresse IP 3](#page-7-3) [DNS 4](#page-8-4) [notification d'état 10](#page-14-2) [rapports de profil d'utilisation 11,](#page-15-1) [12](#page-16-1) [réinitialisation d'imprimante 4](#page-8-5) [CentreWare MC 8](#page-12-4) [CentreWare Web 8](#page-12-5) [comptabilité des travaux 9](#page-13-2) [fonctions 8](#page-12-6) [Chemin d'accès réseau 7](#page-11-5) [Comptabilité des travaux 9](#page-13-3) [CentreWare Internet Services 9](#page-13-2) [CentreWare Web 9](#page-13-2) Connexion [UNIX 43](#page-47-1)

#### **D**

DDNS [activation 4](#page-8-6) [définition 4](#page-8-7)

Dépannage [Macintosh 35](#page-39-2) [réseau Novell NetWare 38,](#page-42-5) [39,](#page-43-1) [40](#page-44-0) [réseau Windows 2000/XP 29,](#page-33-1) [30](#page-34-1) [réseau Windows 95/98/Me 16](#page-20-2) [réseau Windows NT 4.x 22,](#page-26-1) [23](#page-27-1) dépannage [AppleTalk 23,](#page-27-1) [30](#page-34-1) [DHCP 3](#page-7-4) [activation 3](#page-7-4) [définition 1](#page-5-7) DNS [CentreWare Internet Services 4](#page-8-4) [configuration de l'imprimante 4](#page-8-8) [définition 4](#page-8-9) [DNS dynamique 4](#page-8-10)

#### **E**

**EtherTalk** [activation 31](#page-35-3)

### **F**

Fichiers utilitaires PostScript [utilisation pour définir l'adresse IP 2](#page-6-3)

### **G**

Gestion de l'imprimante [comptabilité des travaux 9](#page-13-4) [Gestion de l'imprimante 6](#page-10-4) Gestion de l'utilisation de l'imprimante [CentreWare DP 7](#page-11-6) [CentreWare Internet Services 8](#page-12-7) [CentreWare MC 8](#page-12-4) [CentreWare Web 8](#page-12-8)

### **I**

Imprimante AppSocket [LaserWriter 32](#page-36-4) Imprimante LPR [LaserWriter 32](#page-36-5) [MacOS X 34](#page-38-6)

### **L**

LaserWriter [création d'une imprimante AppSocket 32](#page-36-4) [création d'une imprimante LPR 32](#page-36-5)

#### **M**

Macintosh [configuration de port 32](#page-36-6) [dépannage 35](#page-39-3) [port Ethernet TCP/IP 32](#page-36-6) MacOS 8.x et 9.x [étapes d'installation rapide 32](#page-36-7) MacOS X [création d'une imprimante AppleTalk 34](#page-38-5) [création d'une imprimante LPR 34](#page-38-6) [étapes d'installation rapide 34](#page-38-7) [MaiLinX 10](#page-14-3) [Masque de réseau 2](#page-6-5) Matériel [réseau Novell NetWare 39](#page-43-1) [Microsoft Management Console 8](#page-12-4)

### **N**

[Notification d'état 10](#page-14-2)

#### **P**

Panneau avant [définition de l'adresse IP 2](#page-6-1) [rapports de profil d'utilisation 12](#page-16-2) [PhaserPort 16](#page-20-3) [changement d'une adresse IP 16](#page-20-4) [Macintosh 32](#page-36-4) Port Ethernet Macintosh [configuration 34](#page-38-8) Programme d'installation Xerox [exécution 6](#page-10-5) [Macintosh 6](#page-10-6) [Windows 6](#page-10-7) Protocole d'impression Internet [création d'une imprimante 7](#page-11-7)

#### **R**

Rapports de profil d'utilisation [impression 11](#page-15-2) Rapports de profil d'utilisation [CentreWare Internet Services 12](#page-16-1) [configuration 11](#page-15-3) [envoi par courrier électronique 12](#page-16-3) [impression 11](#page-15-3) [rapport complet 11](#page-15-4) [rapport de travail 11](#page-15-5) [types 11](#page-15-6) [vue d'ensemble 10](#page-14-4)

[Réseau Linux 42](#page-46-3) [étapes d'installation rapide 42](#page-46-4) [ressources supplémentaires 43](#page-47-2) [vue d'ensemble 42](#page-46-5) [Réseau Macintosh EtherTalk 31](#page-35-4) [activation d'EtherTalk 31](#page-35-3) [configuration requise 31](#page-35-5) [imprimante AppSocket 32](#page-36-4) [Réseau NetWare 36](#page-40-4) [logiciel de configuration 36](#page-40-5) [Réseau Novell NetWare 36](#page-40-6) [Advanced Setup 37](#page-41-5) [CentreWare DP 37](#page-41-4) [configuration 38](#page-42-6) [configuration avancée 38](#page-42-7) [contrôle rapide 38](#page-42-8) [dépannage 38](#page-42-5) [dépannage logiciel 40](#page-44-0) [dépannage matériel 39](#page-43-1) [installation rapide 36](#page-40-7) [logiciel de configuration 36](#page-40-5) [mode bindery 38](#page-42-7) [services d'impression distribuée 38](#page-42-9) [Réseau UNIX 42](#page-46-3) [étapes d'installation rapide 42](#page-46-4) [ressources supplémentaires 43](#page-47-2) [vue d'ensemble 42](#page-46-5) [Réseau Windows 2000/XP 24](#page-28-3) [AppleTalk 27,](#page-31-1) [30](#page-34-1) [dépannage 29,](#page-33-1) [30](#page-34-1) étapes d'installation rapide [TCP/IP](#page-29-2) 25 [étapes d'installation rapide 27](#page-31-1) [étapes d'installation rapide au moyen du](#page-28-4)  CD-ROM 24 [étapes préliminaires 24](#page-28-5) Réseau Windows 95/98/Me [autres méthodes 15](#page-19-2) [dépannage 16](#page-20-2) [étapes d'installation rapide au moyen du](#page-18-3)  CD-ROM 14 [étapes préliminaires 14](#page-18-4) [PhaserPort 16](#page-20-5) [Réseau Windows NT 4.x 18,](#page-22-3) [23](#page-27-1) [AppleTalk 20,](#page-24-1) [23](#page-27-2) [autres méthodes 19](#page-23-2) [dépannage 22](#page-26-1) [étapes d'installation rapide 19](#page-23-3) [étapes d'installation rapide au moyen du](#page-22-4)  CD-ROM 18 [étapes préliminaires 18](#page-22-5) [TCP/IP 19](#page-23-3)

### **S**

Services d'annuaire NetWare [configuration avancée 38](#page-42-7) [mode bindery 38](#page-42-7) [Services d'impression d'entreprise NetWare 38](#page-42-6) [Services d'impression distribuée NetWare 38](#page-42-9)

### **U**

URL [définition 7](#page-11-8) [protocole d'impression Internet 7](#page-11-5) [Usage Analysis Tool 13](#page-17-2) [installation 13](#page-17-3) Utilisation de l'imprimante [gestion 7](#page-11-9)

### **X**

Xerox TCP/IP Port Monitor [ajout d'un port 15,](#page-19-3) [21,](#page-25-1) [28](#page-32-1) [installation 15,](#page-19-3) [21,](#page-25-1) [28](#page-32-1)